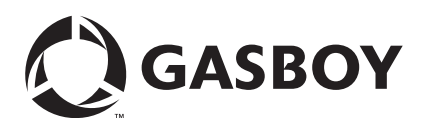

# <span id="page-0-0"></span>**Introduction**

# **Purpose**

This manual provides installation and configuration information for installing an EMV**®** Card Reader into a Gasboy**®** Islander™ PRIME Pedestal and configuring EMV on site.

The EMV is a retrofit kit for existing Gasboy Islander PRIME pedestals installed at customer sites. For new sites with Islander PRIME's installed with EMV, refer to the ["Network](#page-7-0)  [Configuration"](#page-7-0) on [page 8](#page-7-0) and ["Software Configuration"](#page-10-0) on [page 11](#page-10-0) sections.

# **Table of Contents**

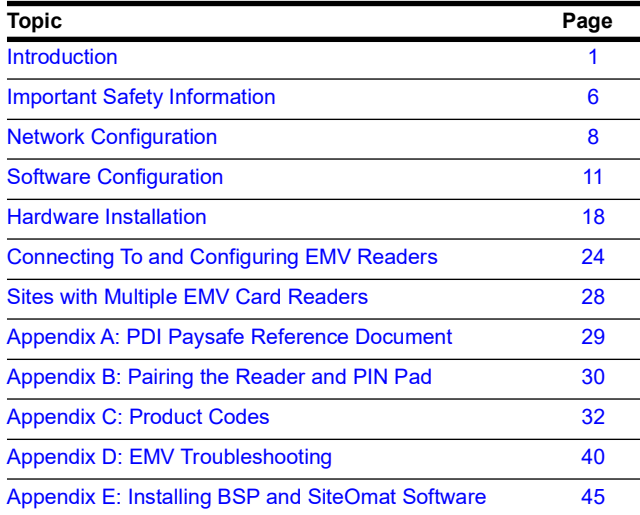

# **Initial EMV Setup and Special Cases**

*Note: Customer must have a managed network service provider (MNSP) to be PCI compliant.*

- PDI/CHS (for CHS Coops) must provide a Paysafe Box or firewall services for the site.
- Only PDI can modify routing or settings in the Paysafe Firewall.
- A Terminal ID (TID) must be supplied by NBS**®** or CHS for CHS Coops. The EMV TID begins with the letters 'GI'. If you have TID starting with the letters 'GA', you will need to request TID(s) from NBS or CHS Coops.
- A Prime nORCU must be used to control EMV Readers. PLUS system (black box) ORCUs cannot control EMV Readers.

If the Customer wants to use an FHO server on their network that is not isolated to port 1 of the Paysafe (one computer), then the customer's IT staff should provide PDI Support PDI Help desk Contact Number: 1 800-393-3246 option 1 with the list of IPs to allow to the Islander and the FHO IP to allow for polling access. They may require other information like gateway and subnet as well.

# **Required Tools**

The following tools are required to install the EMV Retro Install:

- Phillips screwdriver
- Metric socket set

There are three different kits depending upon the customer. Ensure that you select the proper kit before proceeding with installation.

## **EMV Retrofit Kits**

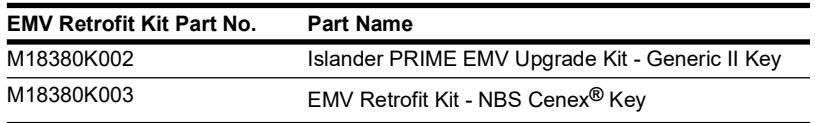

# **Items Included in the EMV Kit**

## **Figure 1: EMV Retrofit Kit Top View**

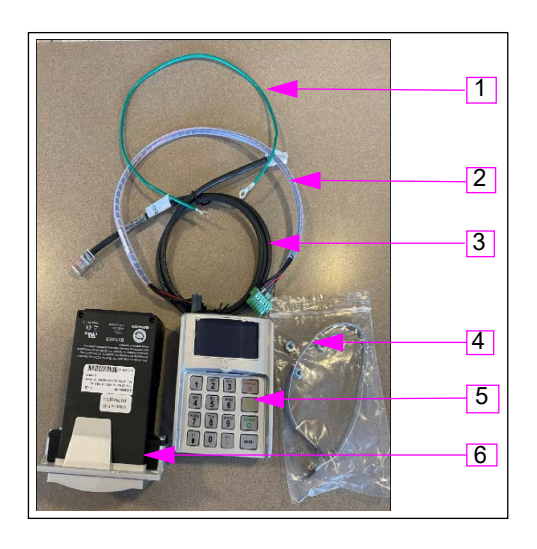

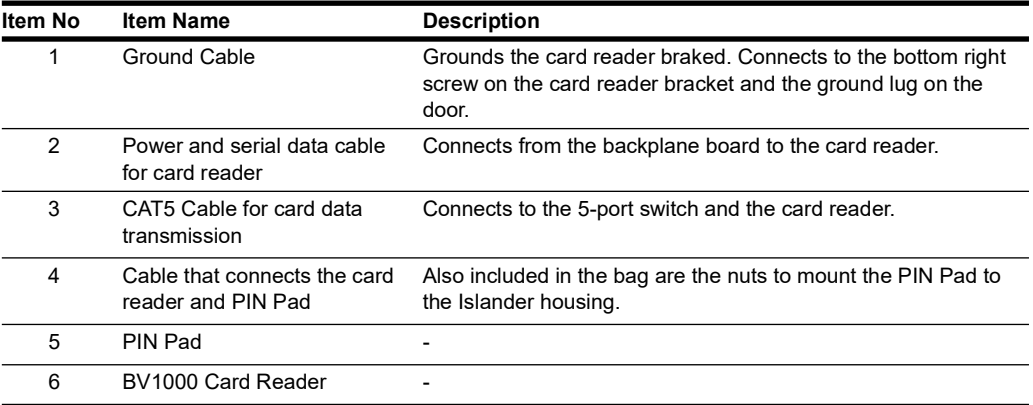

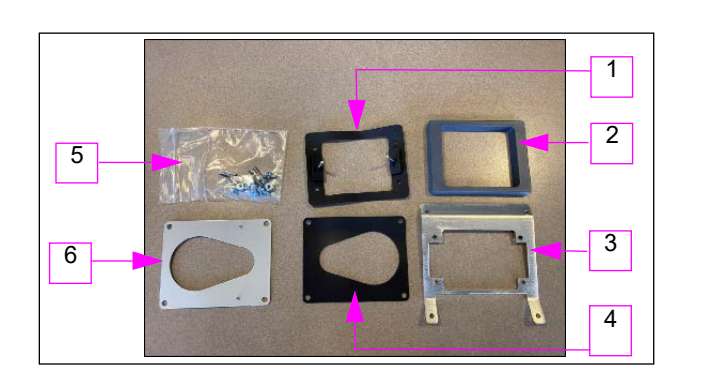

# **Figure 2: Parts for EMV Kit – Seals and Plates**

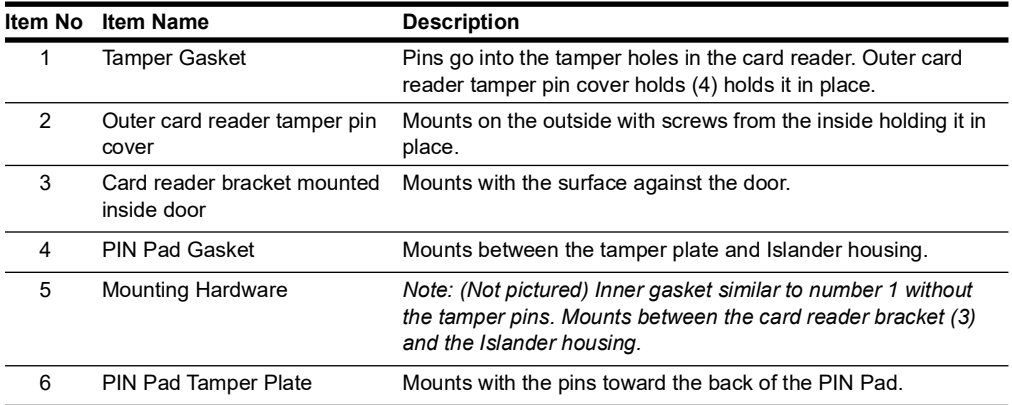

## **Figure 3: Parts for EMV Kit – Reader and PIN Pad M17985B001**

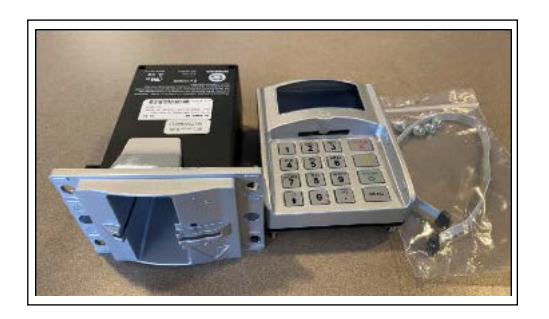

## **Figure 4: Parts for EMV Kit – Reader and Key (M19786B00X)**

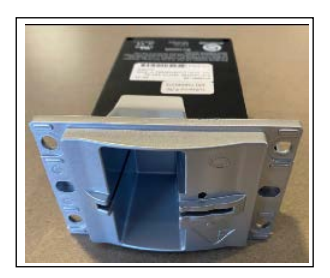

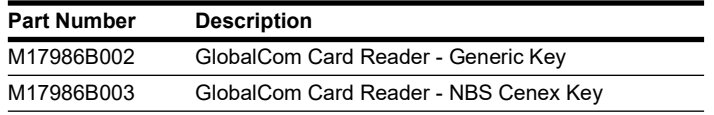

**Figure 5: Parts for EMV Kit – Ethernet Cable Q13850-03**

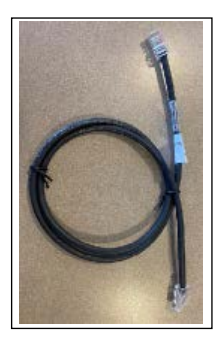

**Figure 6: Parts for EMV Kit – Ground Wire M00672A014**

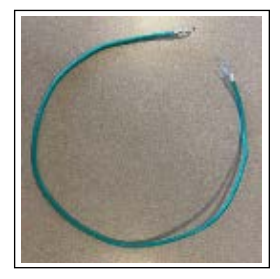

**Figure 7: Parts for EMV Kit – Power Communications Cable M18164A001**

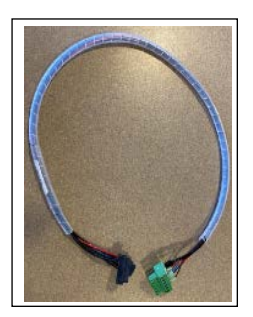

# **Related Document**

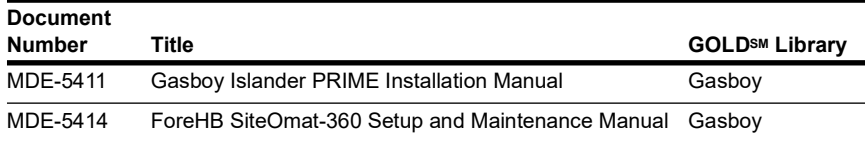

# **Abbreviations and Acronyms**

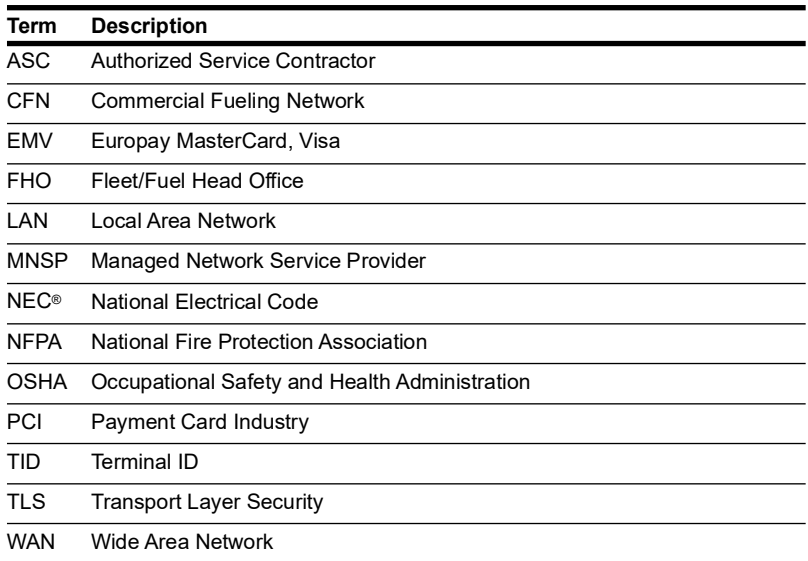

# <span id="page-5-0"></span>**Important Safety Information**

*Notes: 1) Save this Important Safety Information section in a readily accessible location.*

#### *2) Although DEF is non-flammable, Diesel is flammable. Therefore, for DEF cabinets that are attached to Diesel dispensers, follow all the notes in this section that pertain to flammable fuels.*

This section introduces the hazards and safety precautions associated with installing, inspecting, maintaining or servicing this product. Before performing any task on this product, read this safety information and the applicable sections in this manual, where additional hazards and safety precautions for your task will be found. Fire, explosion, electrical shock or pressure release could occur and cause death or serious injury, if these safe service procedures are not followed.

## **Preliminary Precautions**

You are working in a potentially dangerous environment of flammable fuels, vapors, and high voltage or pressures. Only trained or authorized individuals knowledgeable in the related procedures should install, inspect, maintain or service this equipment.

### **Emergency Total Electrical Shut-Off**

The first and most important information you must know is how to stop all fuel flow to the pump/dispenser and island. Locate the switch or circuit breakers that shut off all power to all fueling equipment, dispensing devices, and Submerged Turbine Pumps (STPs).

# **! ! WARNING**

The EMERGENCY STOP, ALL STOP, and PUMP STOP buttons at the cashier's station WILL NOT shut off electrical power to the pump/dispenser. This means that even if you activate these stops, fuel may continue to flow uncontrolled.

You must use the TOTAL ELECTRICAL SHUT-OFF in the case of an emergency and not the console's ALL STOP and PUMP STOP or similar keys.

### **Total Electrical Shut-Off Before Access**

Any procedure that requires access to electrical components or the electronics of the dispenser requires total electrical shut off of that unit. Understand the function and location of this switch or circuit breaker before inspecting, installing, maintaining, or servicing Gasboy equipment.

### **Evacuating, Barricading and Shutting Off**

Any procedure that requires access to the pump/dispenser or STPs requires the following actions:

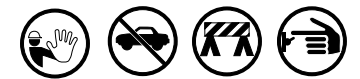

- An evacuation of all unauthorized persons and vehicles from the work area
- Use of safety tape, cones or barricades at the affected unit(s)
- A total electrical shut-off of the affected unit(s)

## **Read the Manual**

Read, understand and follow this manual and any other labels or related materials supplied with this equipment. If you do not understand a procedure, call a Gasboy Authorized Service Contractor or call the Gasboy Service Center at 1-800-444-5529. It is imperative to your safety and the safety of others to understand the procedures before beginning work.

#### **Follow the Regulations**

Applicable information is available in National Fire Protection Association (NFPA) 30A; *Code for Motor Fuel Dispensing Facilities and Repair Garages*, NFPA 70; *National Electrical Code (NEC)*, Occupational Safety and Health Administration (OSHA) regulations and federal, state, and local codes. All these regulations must be followed. Failure to install, inspect, maintain or service this equipment in accordance with these codes, regulations and standards may lead to legal citations with penalties or affect the safe use and operation of the equipment.

### **Replacement Parts**

Use only genuine Gasboy replacement parts and retrofit kits on your pump/dispenser. Using parts other than genuine Gasboy replacement parts could create a safety hazard and violate local regulations.

# **Safety Symbols and Warning Words**

This section provides important information about warning symbols and boxes.

**Alert Symbol** 

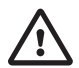

This safety alert symbol is used in this manual and on warning labels to alert you to a precaution which must be followed to prevent potential personal safety hazards. Obey safety directives that follow this symbol to avoid possible injury or death.

### **Signal Words**

These signal words used in this manual and on warning labels tell you the seriousness of particular safety hazards. The precautions below must be followed to prevent death, injury or damage to the equipment:

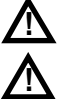

**DANGER**: Alerts you to a hazard or unsafe practice which will result in death or serious injury.

**WARNING**: Alerts you to a hazard or unsafe practice that could result in death or serious injury.

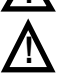

**CAUTION** with Alert symbol: Designates a hazard or unsafe practice which may result in minor injury.

**CAUTION** without Alert symbol: Designates a hazard or unsafe practice which may result in property or equipment damage.

# **Working With Fuels and Electrical Energy**

### **Prevent Explosions and Fires**

Fuels and their vapors will explode or burn, if ignited. Spilled or leaking fuels cause vapors. Even filling customer tanks will cause potentially dangerous vapors in the vicinity of the dispenser or island.

DEF is non-flammable. Therefore, explosion and fire safety warnings do not apply to DEF lines.

#### **No Open Fire**

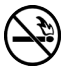

Open flames from matches, lighters, welding torches or other sources can ignite fuels and their vapors.

#### **No Sparks - No Smoking**

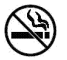

 Sparks from starting vehicles, starting or using power tools, burning cigarettes, cigars or pipes can also ignite fuels and their vapors. Static electricity, including an electrostatic charge on your body, can cause a spark sufficient to ignite fuel vapors. Every time you get out of a vehicle, touch the metal of your vehicle, to discharge any electrostatic charge before you approach the dispenser island.

#### **Working Alone**

It is highly recommended that someone who is capable of rendering first aid be present during servicing. Familiarize yourself with Cardiopulmonary Resuscitation (CPR) methods, if you work with or around high voltages. This information is available from the American Red Cross. Always advise the station personnel about where you will be working, and caution them not to activate power while you are working on the equipment. Use the OSHA Lockout/ Tagout procedures. If you are not familiar with this requirement, refer to this information in the service manual and OSHA documentation.

#### **Working With Electricity Safely**

Ensure that you use safe and established practices in working with electrical devices. Poorly wired devices may cause a fire, explosion or electrical shock. Ensure that grounding connections are properly made. Take care that sealing devices and compounds are in place. Ensure that you do not pinch wires when replacing covers. Follow OSHA Lockout/Tagout requirements. Station employees and service contractors need to understand and comply with this program completely to ensure safety while the equipment is down.

#### **Hazardous Materials**

Some materials present inside electronic enclosures may present a health hazard if not handled correctly. Ensure that you clean hands after handling equipment. Do not place any equipment in the mouth

### **! WARNING**

In the event of inclement weather, including snow, ice, or flooding that makes driving conditions dangerous, please avoid servicing units. Always use available door stops to secure upper doors against unwanted/unexpected movement, especially during high winds. If necessary, reschedule service to avoid damage to the equipment. Weather may change unexpectedly; be aware of local weather conditions. During service, if conditions develop making service unsafe, close the unit(s) and proceed to a safe location.

## **! WARNING**

The pump/dispenser contains a chemical known to the State of California to cause cancer.

### **! WARNING**

The pump/dispenser contains a chemical known to the State of California to cause birth defects or other reproductive harm.

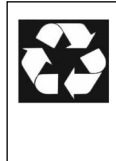

Gilbarco Veeder-Root encourages the recycling of our products. Some products contain electronics, batteries, or other materials that may require special management practices depending on your location. Please refer to your local, state, or country regulations

for these requirements.

## **In an Emergency**

#### **Inform Emergency Personnel**

Compile the following information and inform emergency personnel:

- Location of accident (for example, address, front/back of building, and so on)
- Nature of accident (for example, possible heart attack, run over by car, burns, and so on)
- Age of victim (for example, baby, teenager, middle-age, elderly)
- Whether or not victim has received first aid (for example, stopped bleeding by pressure, and so on)
- Whether or not a victim has vomited (for example, if swallowed or inhaled something, and so on)

### **! WARNING**

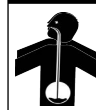

Gasoline/DEF ingested may cause unconsciousness and burns to internal organs. Do not induce vomiting. Keep airway open.

Oxygen may be needed at scene. Seek medical advice immediately.

#### **! WARNING**

DEF generates ammonia gas at higher temperatures. When opening enclosed panels, allow the unit to air out to avoid breathing vapors. If respiratory difficulties develop, move victim away from source of exposure and into fresh air. If symptoms persist, seek medical attention.

#### **! WARNING**

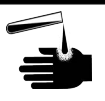

Gasoline inhaled may cause unconsciousness and

burns to lips, mouth and lungs. Keep airway open.

Seek medical advice immediately.

### **! WARNING**

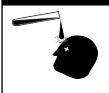

Gasoline/DEF spilled in eyes may cause burns to eye tissue.

Irrigate eyes with water for approximately 15 minutes.Seek medical advice immediately.

### **! WARNING**

Gasoline/DEF spilled on skin may cause burns. Wash area thoroughly with clear water.

Seek medical advice immediately.

## **! WARNING**

DEF is mildly corrosive. Avoid contact with eyes, skin, and clothing. Ensure that eyewash stations and safety showers are close to the work location. Seek medical advice/recommended treatment if DEF spills into eyes.

**IMPORTANT**: Oxygen may be needed at scene if gasoline has been ingested or inhaled. Seek medical advice immediately. **Lockout/Tagout**

Lockout/Tagout covers servicing and maintenance of machines and equipment in which the unexpected energization or startup of the machine(s) or equipment or release of stored energy could cause injury to employees or personnel. Lockout/Tagout applies to all mechanical, hydraulic, chemical, or other energy, but does not cover electrical hazards. Subpart S of 29 CFR Part 1910 - Electrical Hazards, 29 CFR Part 1910.333 contains specific Lockout/Tagout provision for electrical hazards.

# <span id="page-7-0"></span>**Network Configuration**

# **Installing the Paysafe**

Plug the Paysafe to power and connect the proper Ethernet cables to the Paysafe in the proper ports.

Refer to *PDI Paysafe Network Documentation*, if your model is different from the one shown in [Figure 8.](#page-7-1)

<span id="page-7-1"></span>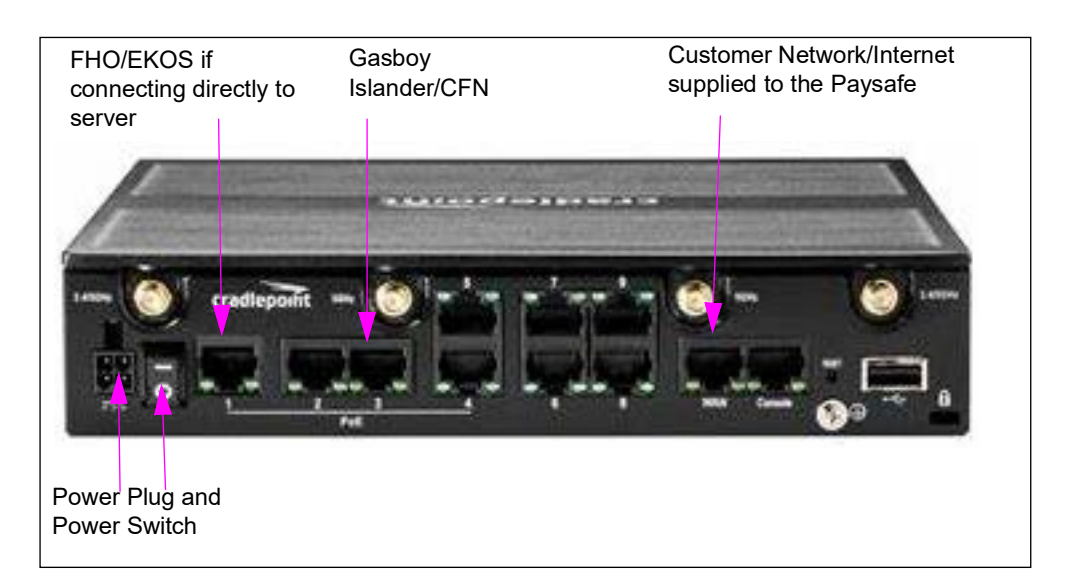

## **Figure 8: Paysafe Router**

## **Figure 9: Paysafe Router Icons**

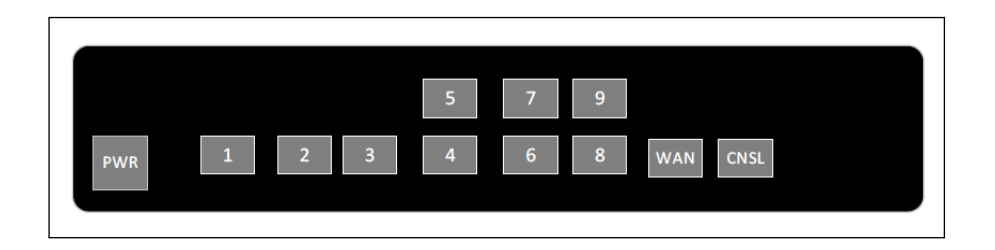

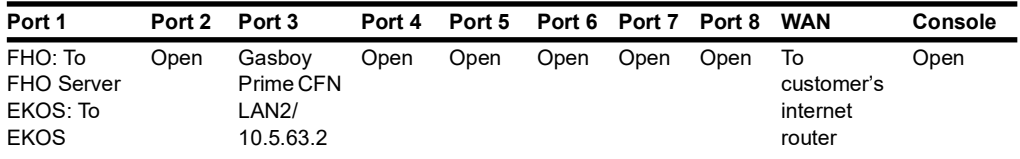

# **Different EMV Network Configurations**

There are four primary configurations for installing EMV.

## **EMV Network Configurations:**

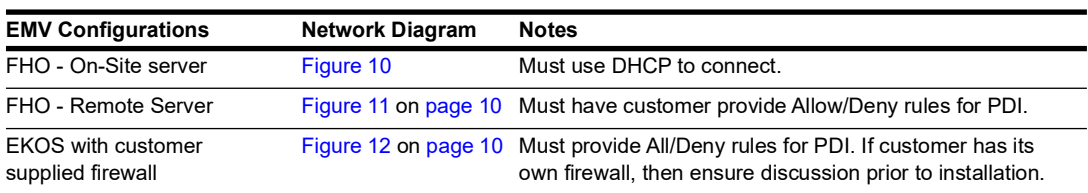

For each installation, will need to install a Paysafe router or PDI-provided network solution. You must connect each item with Ethernet to a specific Ethernet port on the Paysafe router.

# **FHO – On-Site server**

Using this configuration, the Islander is plugged into the Paysafe on port 3, Internet is supplied to the Paysafe on the WAN Port, and the FHO PC/server is connected directly to the Paysafe on port 1. In this instance, the FHO is set to DHCP, it gets an IP from the Paysafe, and this is the only machine that can access the FHO and the Islander. No other network computers can access the site or FHO.

## **Figure 10: With FHO On-Site**

<span id="page-8-0"></span>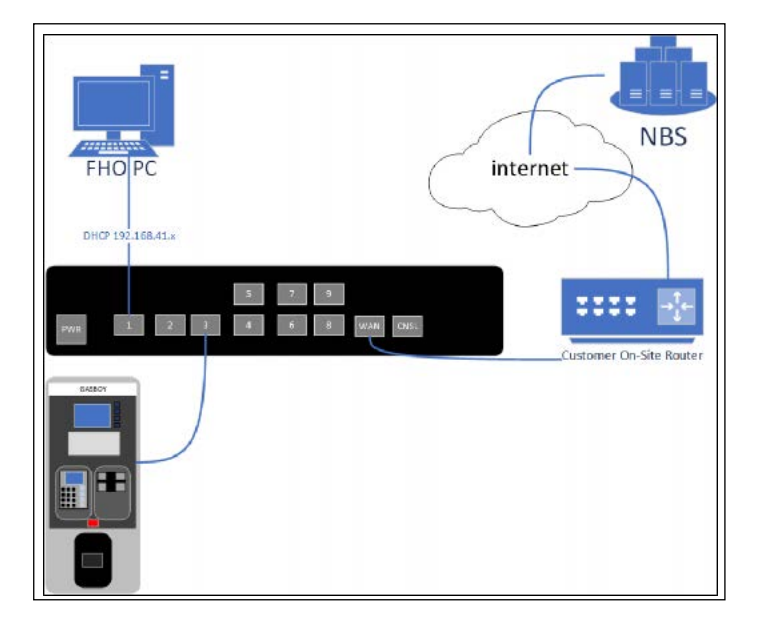

## **FHO – Remote Server**

This configuration requires that the Customer IT staff and PDI Set Up for the Paysafe to work with the customer network in advance. This must be done in advance of installation and requires some planning and a conference call, along with written documentation provided to PDI. This allows the FHO server to remain on the customer network, allowing anyone on the network to access FHO. Those who need to access the station should be limited (not the whole network) and their PCs need to have a static IP set.

The following is the information submitted to PDI:

- IP of the FHO Server
- IP of each PC that will need to connect to the station

# **NBS** internet **FHO PO** S. ::::  $\frac{1}{2}$  1  $\sqrt{4}$ WAN CNSL

## <span id="page-9-0"></span>**Figure 11: With FHO Remote**

# **Customer Supplied Firewall with EKOS**

<span id="page-9-1"></span>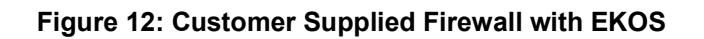

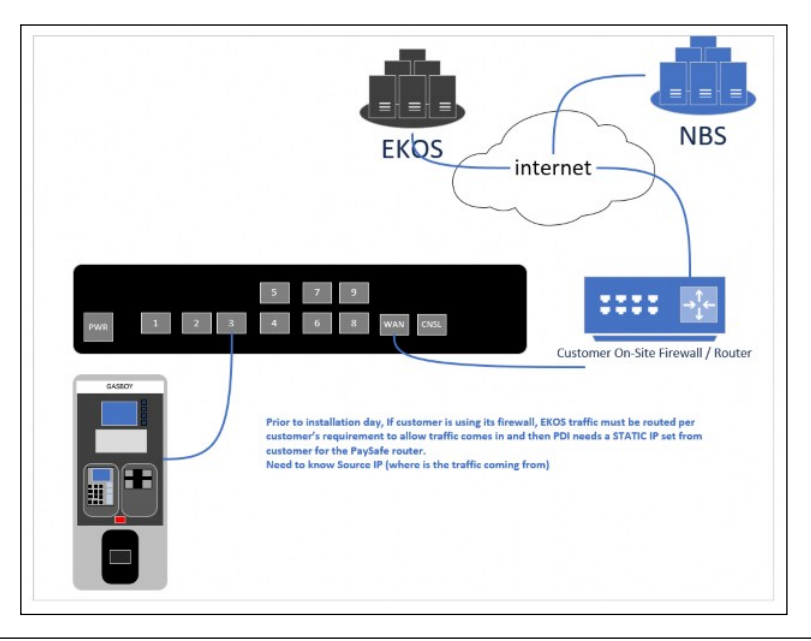

# <span id="page-10-1"></span><span id="page-10-0"></span>**Software Configuration**

After connecting laptop to powered up pedestal, use the Internet Browser to connect to the following IP addresses when requested during Set Up.

| <b>IP Address</b>  | <b>Used For</b>                                                                                                    |
|--------------------|----------------------------------------------------------------------------------------------------|
| 192.168.1.104      | Configure Card Reader, IP addresses, and ports<br>configuration.                                                                                                    |
| 192.168.1.104.8090 | System security (TLS), Network settings for LANs, Gateway,<br>DNS, Set Date, Time, and Time Zone.                                                                                            |
| 192.168.1.211      | Set Up and configuring EMV for first pedestal with specific<br>port by hardware device type*; additional pedestals must<br>use a different IP address.                                       |
| 192.168.1.212      | Set Up and configuring EMV for second pedestal with<br>specific port by hardware device type; additional EMV<br>Hardware Groups should use IP addresses 192.168.1.213<br>192.168.1.214, etc. |
| 192.168.1.111      | Set Up of site and pump configuration; not required for EMV<br>configuration.                                                                                                    |
|                    |                                                                                                    |

**Important IP Addresses for Set Up**

- *Note: If you are not adding an EMV Card Reader to an existing Islander Prime Site, run the Setup Wizard according to the procedure defined in the Technician Course Guide or MDE-5414 ForeHB SiteOmat Setup and Maintenance Manual, or import a configuration from an existing Islander PLUS or PRIME setup. This provides the number of Orpays and printers that are defined for the site. If you have an existing Islander Prime, you should only have to add the BV1000 readers, as shown in the steps below.*
- **1** Upgrade or validate that the latest software is installed. Latest software can be found at ftp.gilbarco.com., including SiteOmat, Service Pack, OrPAY 1000, and Gasboy GlobalCom Support Application.
- **2** Confirm that the software applications are the correct versions for EMV (see [Figure 1](#page-11-0) on [page 12\)](#page-11-0).

## **Minimum Software Versions**

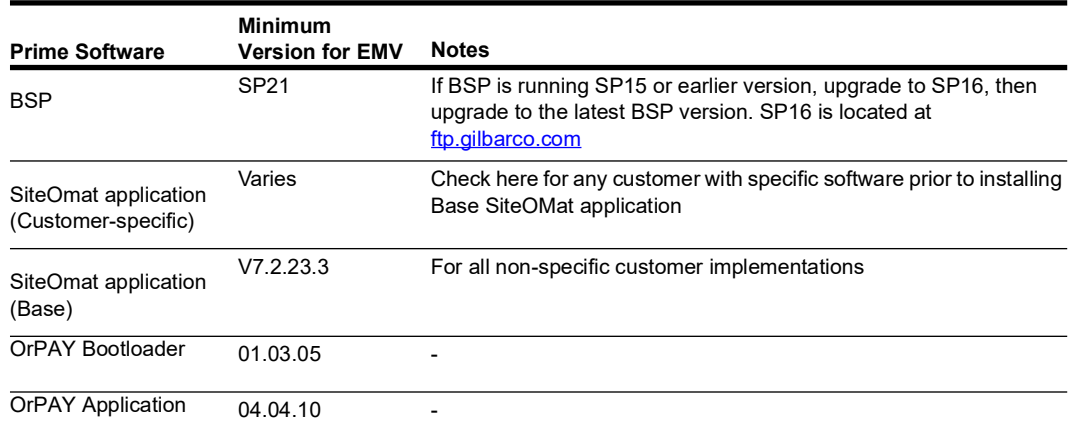

# <span id="page-11-0"></span>**SiteOmat Setup**

**1** Ensure that you have a Bus for each OrPAY, Printer, and BV1000 (card reader) on site.

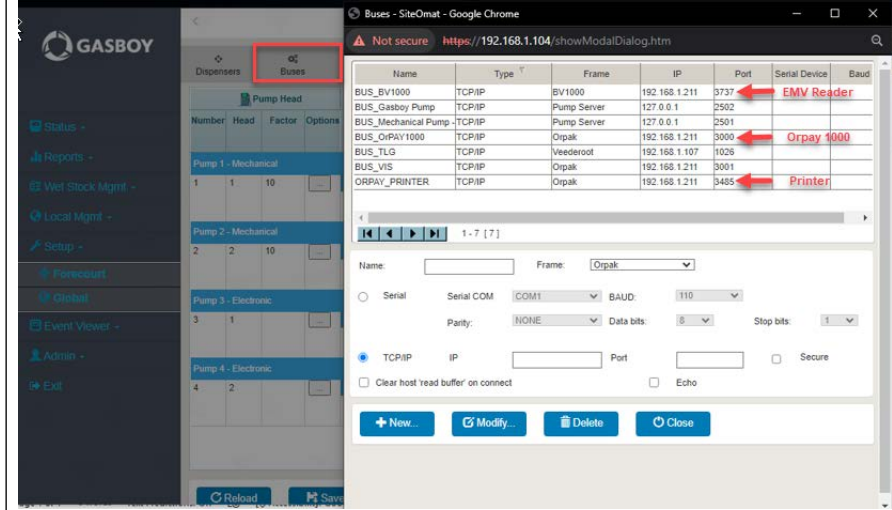

**Figure 13: EMV Buses**

<span id="page-11-1"></span>**2** Each OrPAY, EMV Reader, and Printer (EMV hardware group) must use a unique Device Name and IP address, as well as the correct port, for each hardware group.

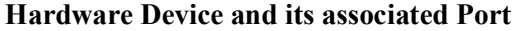

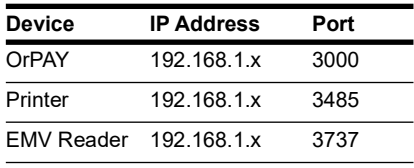

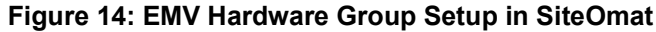

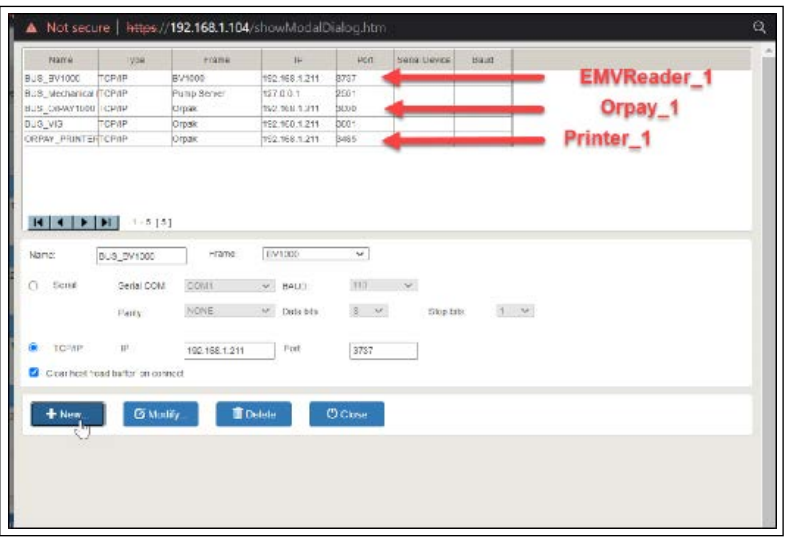

**3** Ensure that all printers on site are set to use the Printer BUS created for port 3485, and confirm that BUS 1 is linked to Printer 1 with Print Receipt test. If Receipt does not print or prints from another printer, review your printer settings.

**a** From the Setup screen, select **Setup**, and then **Advanced Mode**.

**b** Select the **Printers** tab at the top of the Setup screen.

### **Figure 15: Confirm Printers**

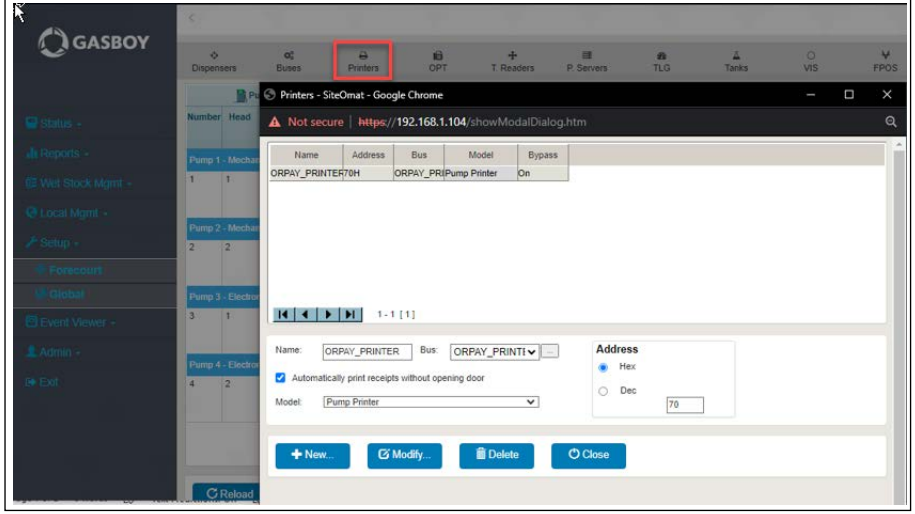

- **4** Select the OPT tab at the top of the Setup screen.
- **5** From the OPT Tab, ensure that the BV1000 card reader is associated with the proper OrPAY (IP addresses from the Buses Tab should match) in the Device 1 drop-down list.

## **Figure 16: EMV OrPAY**

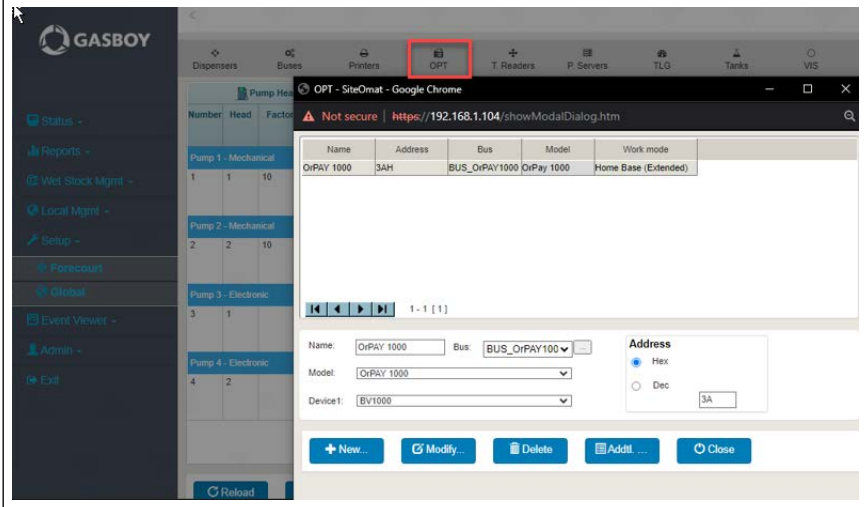

<span id="page-13-0"></span>**6** Confirm the items shown in [Figure 17](#page-13-0). EMV is incompatible with OPOS mode. Unless otherwise changed in the OrPAY, the hex address for each OrPAY should be 3A.

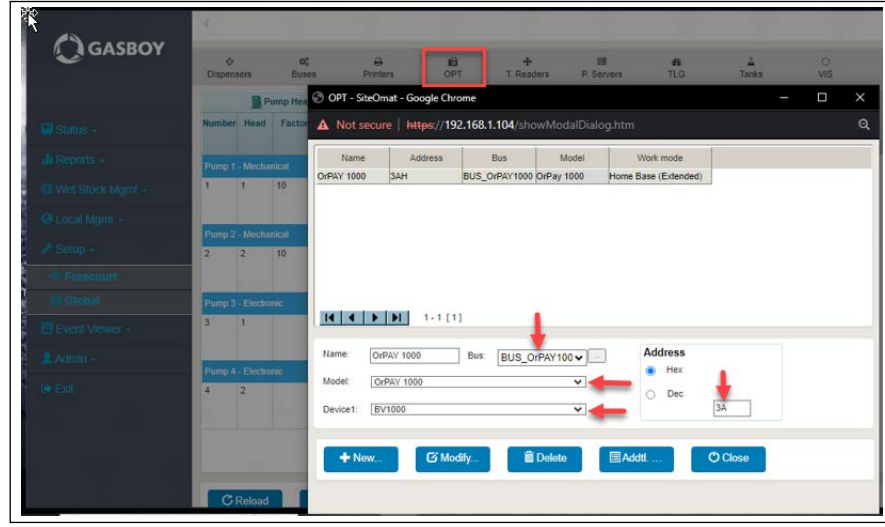

**Figure 17: OPT - Confirm OrPAY**

- **7** From the Setup screen, select Setup, and then Advanced Mode. Then, select the FPOS tab at the top of the Setup screen.
- **8** From the FPOS tab, ensure that you have entered a BV1000 card reader for each EMV card reader on site and associated it with its specific Bus.
- **9** In the Bus drop-down, select **BV1000 Card Reader > Product Mapping**.

**Figure 18: FPOS - Product Mapping**

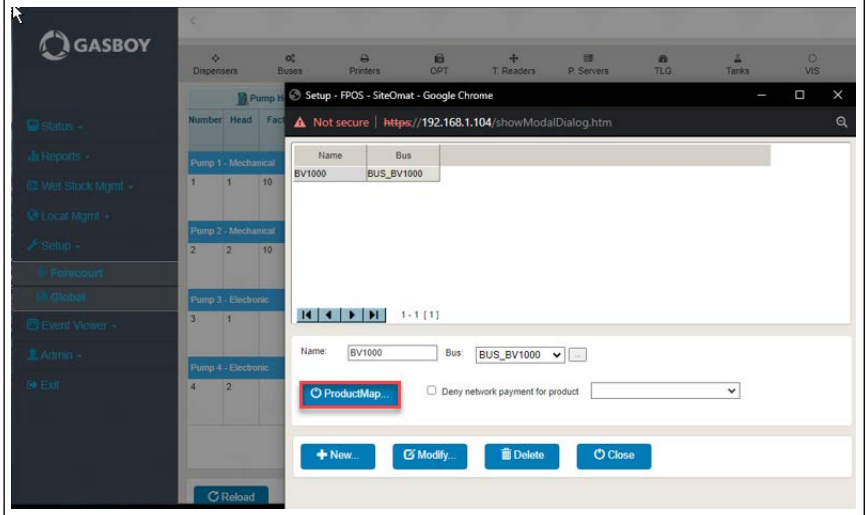

[Figure 19](#page-14-0) and the table given below displays an example of Product Mapping for FPOS. Refer to Product Codes table on ["Appendix C: Product Codes"](#page-31-0) on [page 32.](#page-31-0)

<span id="page-14-0"></span>**Figure 19: FPOS - Example Product Mapping**

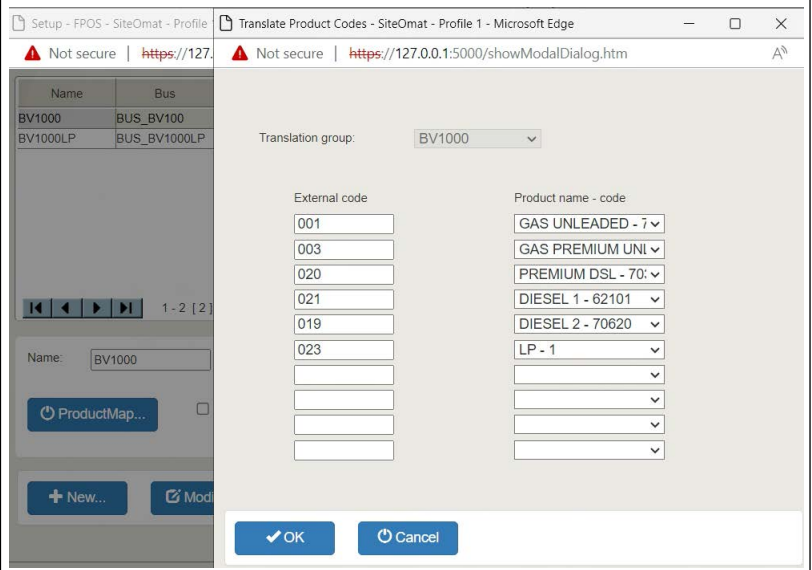

## **Example Product Mapping for FPOS**

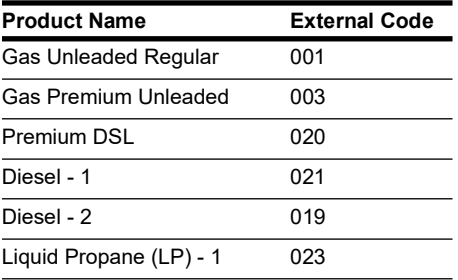

# **OrPAY Set Up**

- **1** Log in to the OrPAY (IP can be found on the boot up screen).
	- **a** If the OrPAY has never been logged into, enter the user name 'Admin'.
	- **b** Enter Password (default 'Admin', if changed, could be '1Admin1!' or possibly written on inside of pedestal). If these actions fail, call Gasboy TAC at 1-800-444-5529 to reset the password.
- **2** Check for the minimum software installed and upgrade if required.

**Figure 20: Check for Minimum Software Installed on OrPAY**

| Admin                  |                    |                     |
|------------------------|--------------------|---------------------|
|                        | MAC:               | 00:21:0E:02:97:E8   |
|                        | IP:                | 192.168.1.211       |
| <b>Converter</b>       | Netmask:           | 255.255.255.0       |
|                        | Version:           | 04.04.05            |
| <b>OPT</b>             | <b>BootLoader:</b> | 01.03.05            |
|                        | Date/Time:         | 14/04/2023 17:00:45 |
|                        | $S/N$ :            | 60062523            |
| <b>Change Password</b> | <b>Location:</b>   |                     |
|                        | <b>Device Key:</b> | 30503730            |
| <b>Reset Password</b>  |                    |                     |

- **3** Select the **Converter** button, and then select the **Channels** Tab.
- **4** Add a channel with the following attributes:
	- **a** If 'Aux0' is not an option, ensure that you have the OrPAY Application minimum version software from ["Important IP Addresses for Set Up"](#page-10-1) on [page 11](#page-10-1).

**Figure 21: Aux0 is Available and Set**

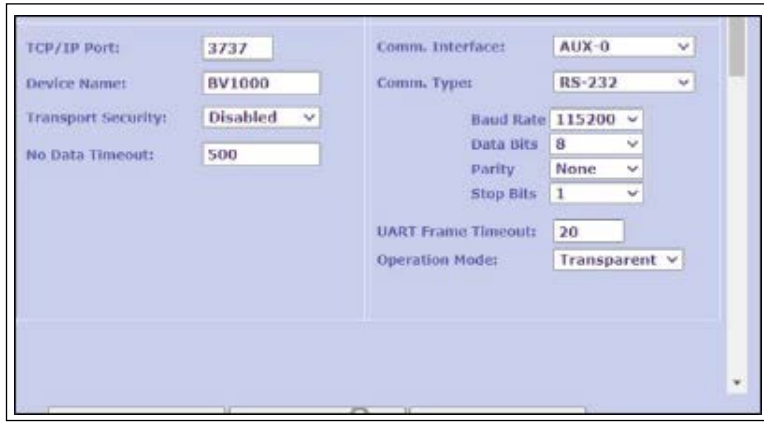

- **5** Submit on this page and click **Save**.
	- **a** You will be asked to reboot the OrPAY during this process. Click **OK**.

# **Service Pack**

- **1** Log in to the SiteOmat Administrative menu (Service Pack) at https://192.168.1.104:8090  $($ username/pw = admin/admin123 $).$ 
	- **a** Click the **Networking** button.
	- **b** If using a Paysafe box, set the Networking as shown in the [Figure 22](#page-16-0).
	- **c** Reboot the nORCU.
	- **d** Navigate back to the Administrative console and check your work to be sure all settings are done.

<span id="page-16-0"></span>**2** Click **Time** on the left side and set the Date, Time, and Time Zone. After rebooting, check your work on the Home Screen of the Administrative Console.

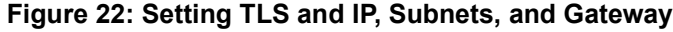

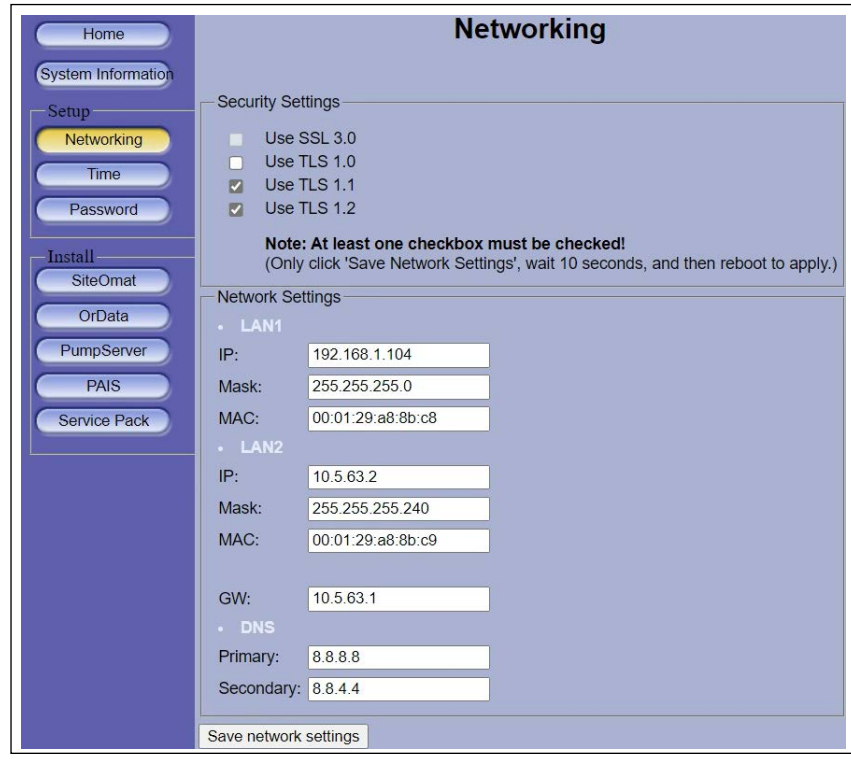

*Note: If using PDI non-hardware firewall solution, the LAN2 gateway, LAN2 subnet, and DNS addresses will be provided by the customer.* 

# <span id="page-17-0"></span>**Hardware Installation**

If the EMV reader is already mounted on an Islander PRIME that is being installed, skip the ["Hardware Installation"](#page-17-0) section. Configure the Islander PRIME using the configuration information from the sections in this manual that address network configuration and software configuration.

**Figure 23: Inside Door Before Installation**

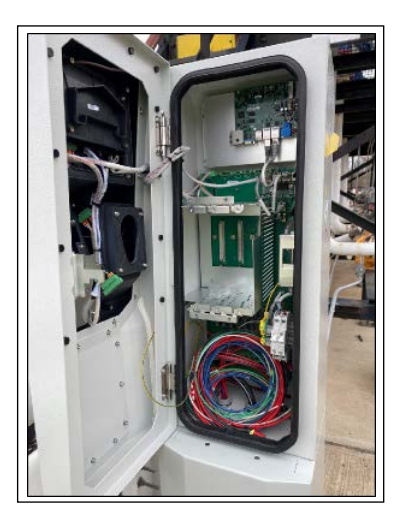

To install and set up the EMV reader, proceed as follows:

- **1** Power Down the Islander. No connections should be made with power on.
- **2** Remove the blank panels from the card reader slot and the PIN Pad slot.

## **Figure 24: Remove Blanks from Pedestal Door**

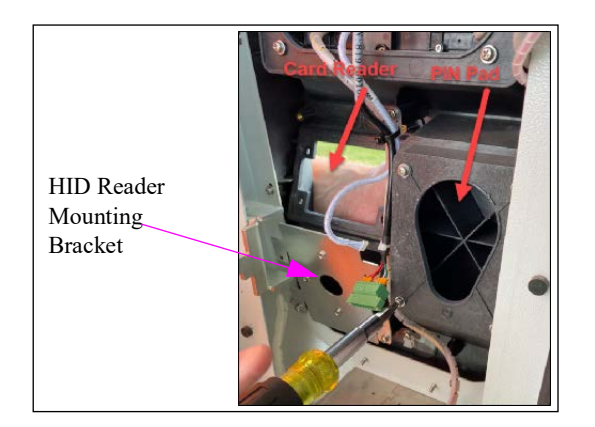

**3** Assemble and mount the PIN Pad as shown in [Figure 25](#page-18-1) and [Figure 26](#page-18-2). *Note: Tabs on the backer plate need to press in the buttons on the PIN Pad. The rubber gasket should then be mounted between the Islander and the backer plate.*

**Figure 25: PIN Pad Back Plate**

<span id="page-18-1"></span>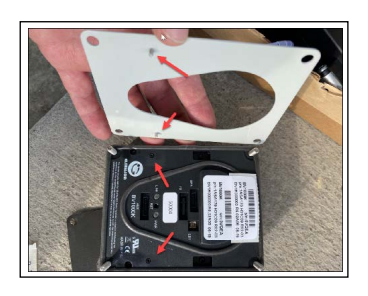

**Figure 26: PIN Pad Rubber Gasket Backer**

<span id="page-18-2"></span>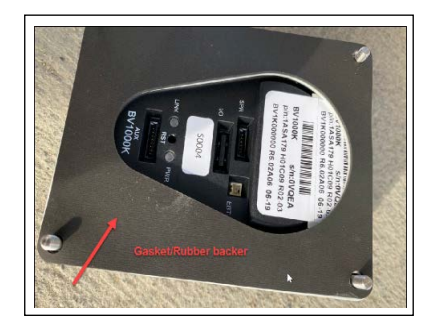

<span id="page-18-0"></span>**4** Use the accompanying nuts to secure the PIN Pad (see [Figure 27\)](#page-18-0).

**Figure 27: Secure the PIN Pad with the nuts**

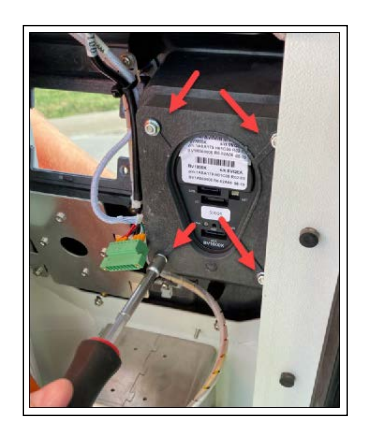

**5** Remove the 4 screws from the HID Reader Mounting Bracket to enable access to secure the card reader bracket.

## **Figure 28: HID Reader Mounting Bracket**

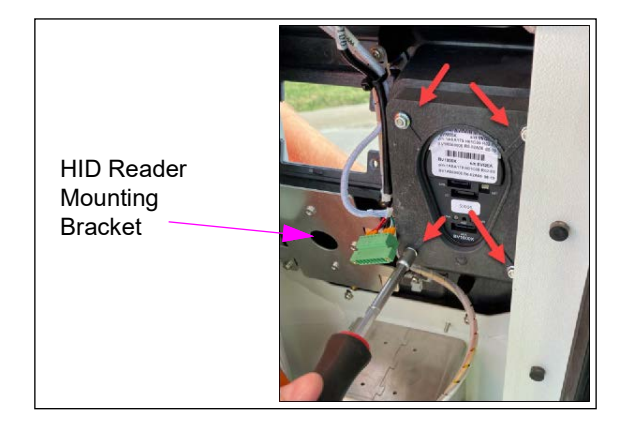

**6** Use the Accompanying bracket and screws to secure the card reader, internal gasket and additional gasket to the inside of the door using three screws. Note the orientation of the bracket as in [Figure 29](#page-19-0).

## **Figure 29: Line Up Card Reader**

<span id="page-19-0"></span>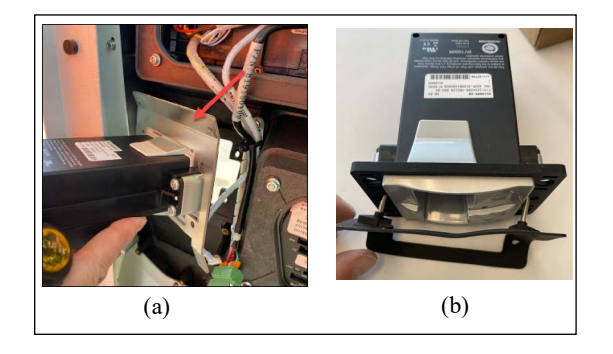

**Figure 30: Line Up Screws with Mounting Bracket**

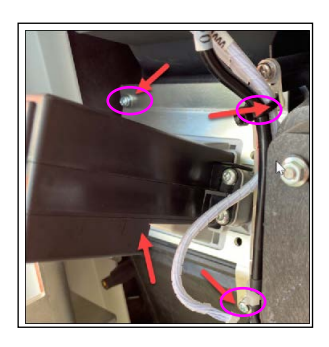

**7** Add the Tamper Pin Gasket with the tamper pins properly positioned on each side to depress the anti-tamper mechanism. Add the outer cover and use the long screws that accompany the reader to secure the front outer cover from the inside of the pedestal.

## **Figure 31: Tamper Pin Rubber Gasket**

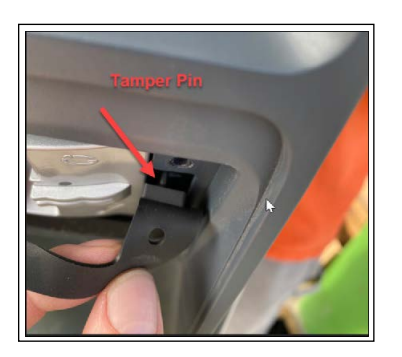

**Figure 32: Installing Tamper Pin Gasket on Front**

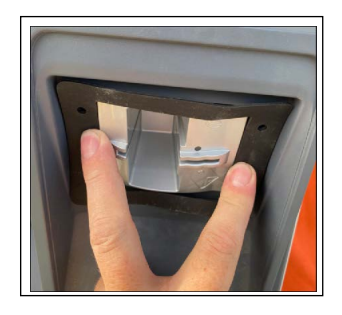

**Figure 33: Using Screws to Mount**

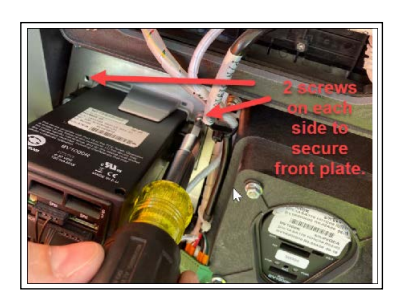

## **Figure 34: Ensure Plastic Cover Lines Up**

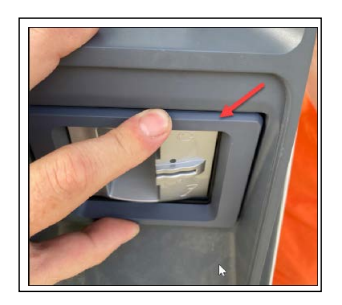

**8** Add the accompanying ground wire to the bracket and connect it to the ground lug on the door or inside the bottom left of the Islander cabinet.

## **Figure 35: Connect Ground Wire**

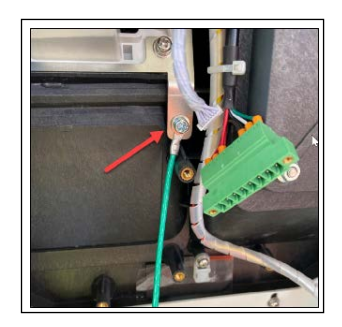

**9** Add the accompanying cabling to the SPR1 port in the Islander. *Note: Power to the Islander should be OFF if it hasn't been turned off already.*

## **Figure 36: Connect to SPR1**

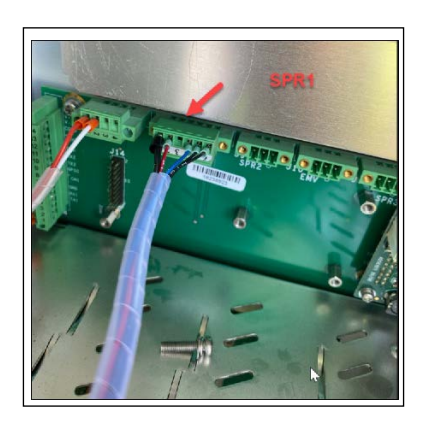

<span id="page-22-0"></span>**10** Plug in the harness as shown in [Figure 37](#page-22-0). Ensure that the power is OFF.

# **Figure 37: Make Connections to Card Reader**

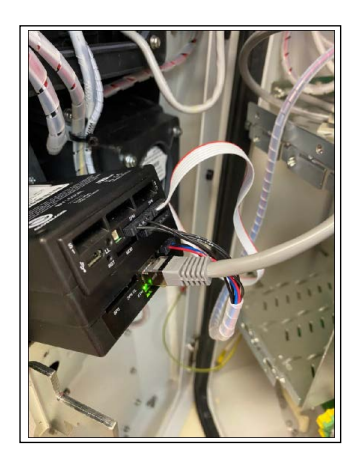

**Figure 38: Connections from PIN Pad**

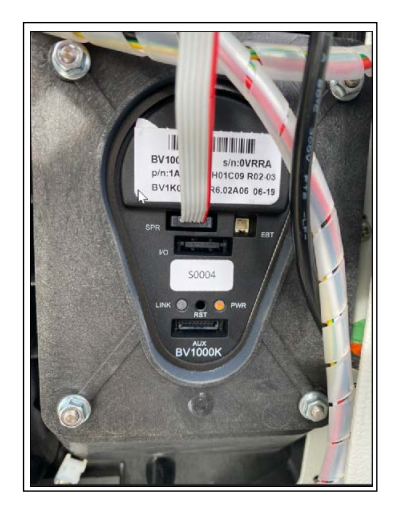

# <span id="page-23-0"></span>**Connecting To and Configuring EMV Readers**

If you have more than one EMV Reader at a site, start with the one that should have the highest number in the last octet of its IP address (usually the highest numbered OrPAY).

<span id="page-23-1"></span>**1 Power Up Pedestal**: [Figure 39](#page-23-1) and [Figure 40](#page-23-2) shows the components powered up. In the case of the card reader, the light is red before configuration.

**Figure 39: PIN Pad Powered Up**

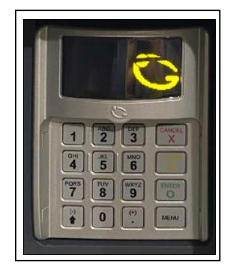

**Figure 40: Card Reader Powered Up**

<span id="page-23-2"></span>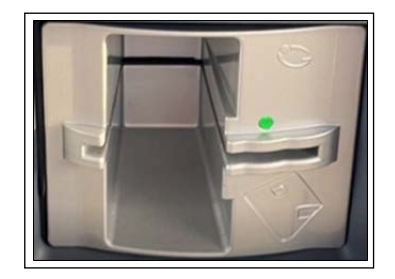

- **1** Log in to SiteOMat.
- <span id="page-23-3"></span>**2** Navigate to **Buses** Tab in the SiteOmat, and set the IP address of the associated OrPAY to something not used in the system (e.g. 192.168.15.211). Click **Modify** and **Save** and reload the SiteOmat.

**Figure 41: Set IP for First to 192.168.1.211**

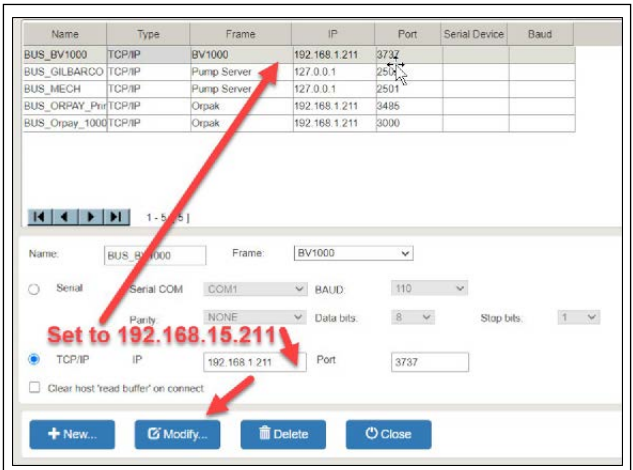

**3** Open the GasboyGlobalCom Support App. *Note: The GasboyGlobalCom Support App can be found at the Gasboy FTP.* 

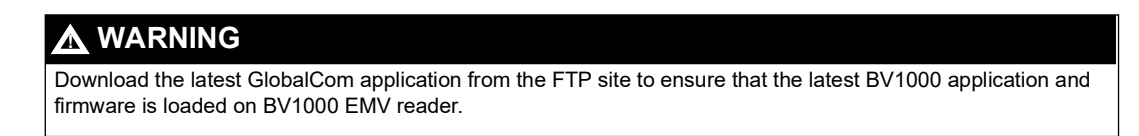

**4** Set the IP address of the support app to match that of the OrPAY (Do not use the address set in the buses tab ste[p 2](#page-23-3) on [page 24](#page-23-3)).

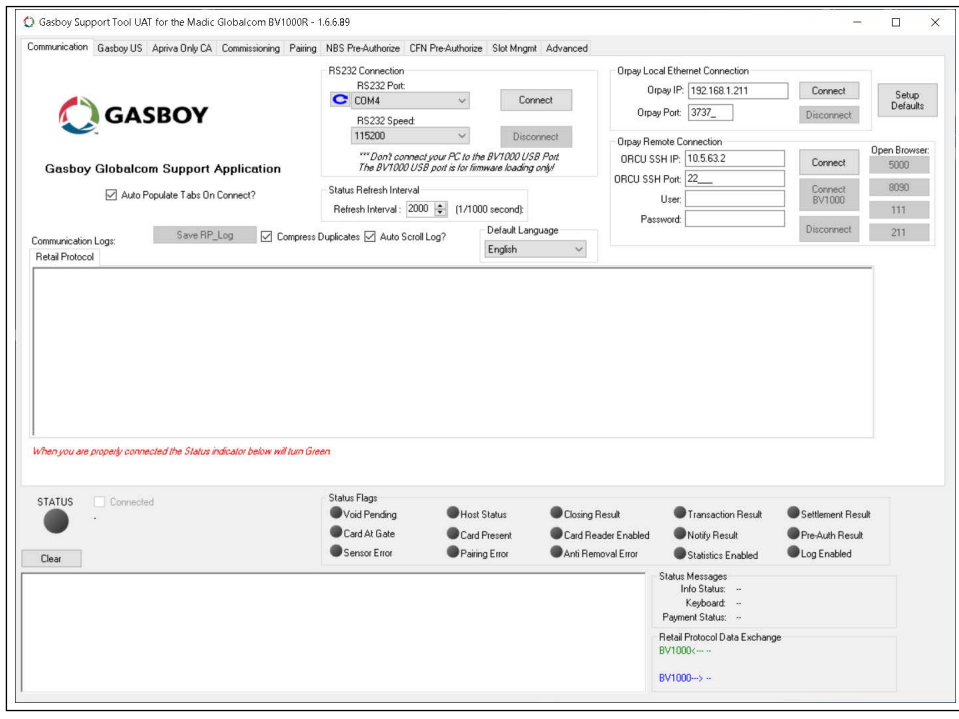

**Figure 42: Set OrPAY IP using Gasboy GlobalCom Tool**

**5** When connected and showing data on the **Communication** Tab, navigate to the **Gasboy** Tab and review the new installations.

**6** Check the new installations by clicking each corresponding button and address any actions required.

*Note: In the case of an Anti-Removal error, contact the Gasboy Help Desk to resolve the issue.*

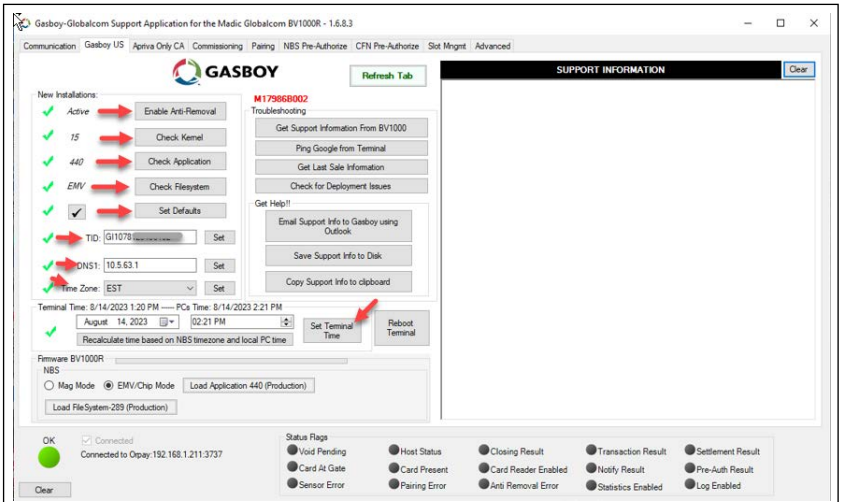

## **Figure 43: New Installations in the Gasboy Tab**

**7** Review the Status Flags. Red indicates an issue that needs to be addressed.

## **Figure 44: Status Flags**

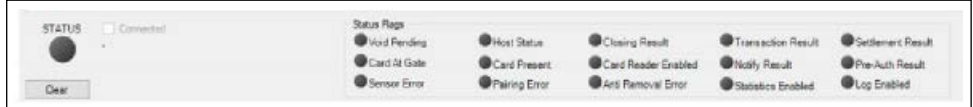

**8** When configured, put the settings for the BV1000 Bus back to the IP Address to 192.168.1.211 and the Port to 3737, matching the IP address of the OrPAY. Ensure that you have application to NBS to receive the GI number prior to the installation date.

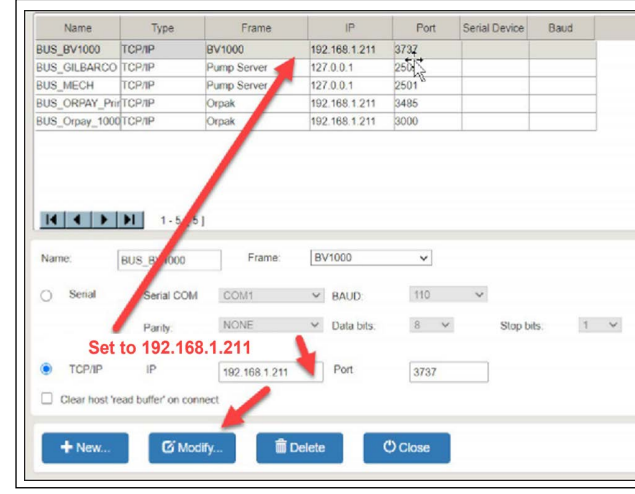

## **Figure 45: Modify IP Address**

- **9** After Connecting and Configuring the EMV Card Reader, test using an approved and non-expired EMV (chip) card.
- **10** Green indicates that the card reader is ready to receive a card; red indicates that the card reader is not ready to receive a card.
	- *Note: You can check the status of the BV1000 in the SiteOmat under Status > Devices to confirm that the card reader and PIN Pad are online with the SiteOmat.*

## **Figure 46: EMV Card in Card Reader**

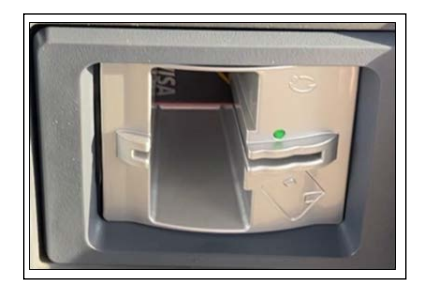

# <span id="page-27-0"></span>**Sites with Multiple EMV Card Readers**

If you are installing multiple EMV Card Readers for a site, ensure that each EMV instance has its own and unique IP address and EMV hardware grouping.

Each hardware grouping (set in SiteOmat) includes an OrPAY, Printer, and EMV Card Reader that will use a single IP address. If you have multiple EMV card readers, use the recommended IP address scheme below. If you have more than 4 (four), then extend to.215,.216, etc. Refer to the table below for details.

In the GlobalCom App, set the Terminal IP address for the associated Terminal ID in the GlobalCom App. The Terminal ID uses a GI prefix and must be unique for each card reader. Refer to the table below and [Figure 47.](#page-27-1)

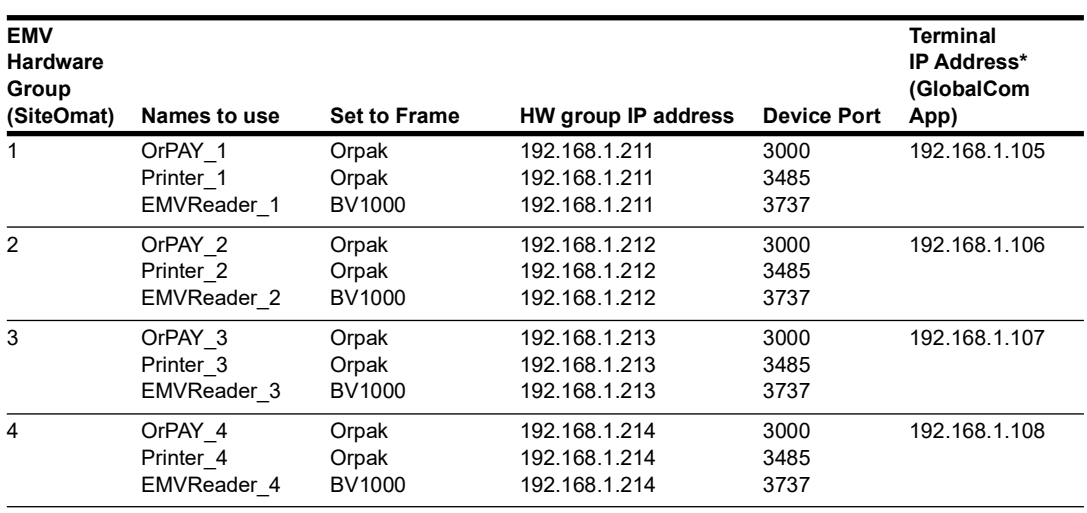

## **IP Addresses and Ports for EMV Hardware Groupings**

*\*Terminal ID uses a GI prefix and must be unique for each card reader.*

After connecting to and configuring the first EMV Card Reader, use the same instructions from previous section to set up the second EMV Card Reader, and so on. Connect to and Configure each EMV Card Reader installed.

## <span id="page-27-1"></span>**Figure 47: GlobalCom Configuration**

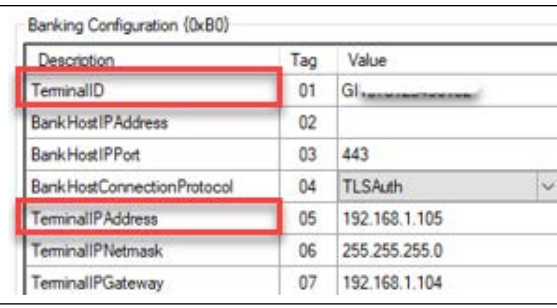

# <span id="page-28-0"></span>**Appendix A: PDI Paysafe Reference Document**

The sheet below is included with the Paysafe and is provided for reference only.

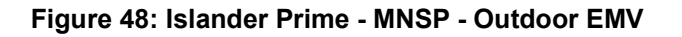

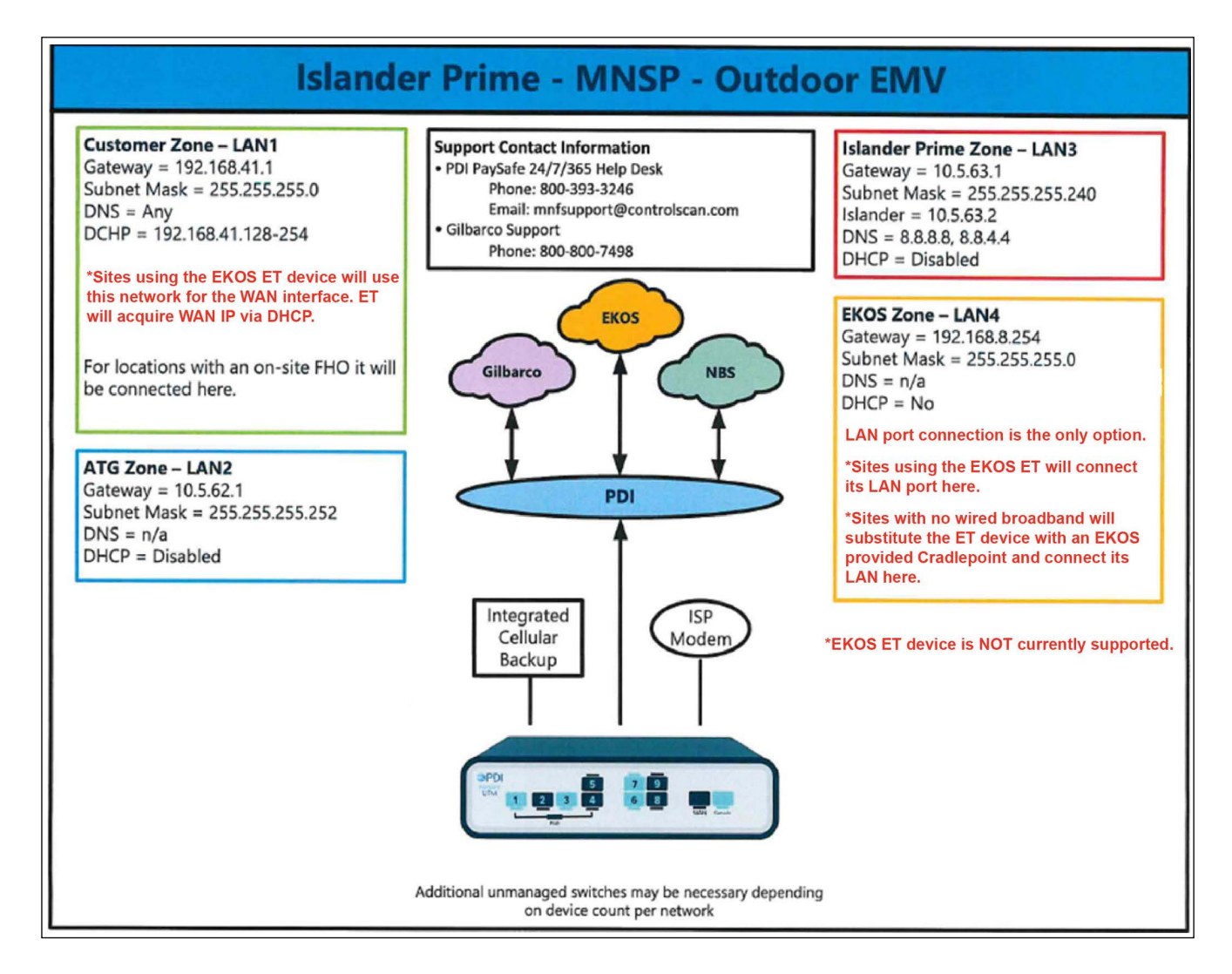

See [Appendix D: EMV Troubleshooting](#page-39-0) on [page 40](#page-39-0) for Connectivity Diagrams.

# <span id="page-29-0"></span>**Appendix B: Pairing the Reader and PIN Pad**

# <span id="page-29-1"></span>**Communication Tab**

If the Gasboy/GlobalCom tool shows a pairing or activation error, use the Pairing Tab of the tool. [Figure 49](#page-29-1) shows a pairing error. An anti-removal error will appear similarly.

**Figure 49: Gasboy GlobalCom Tool**

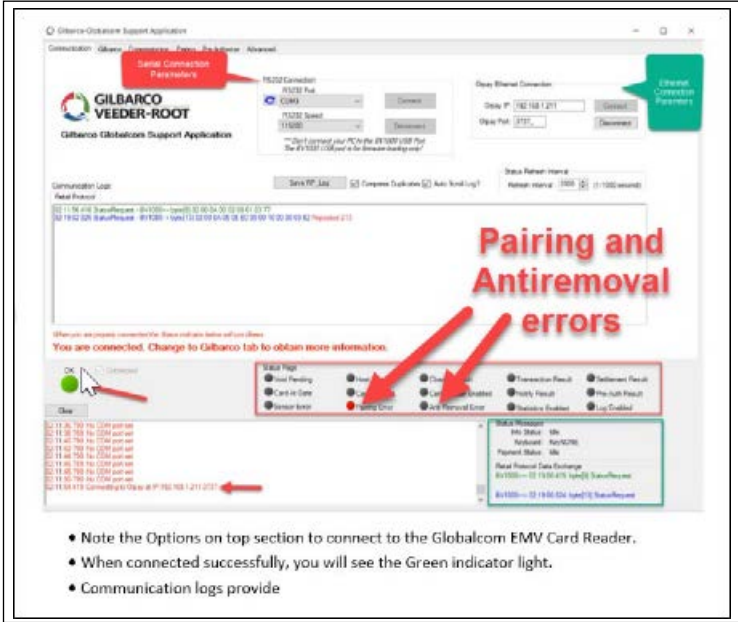

To get a pairing/anti-removal pairing code, call 1-800-444-5529.

## **Figure 50: Pairing**

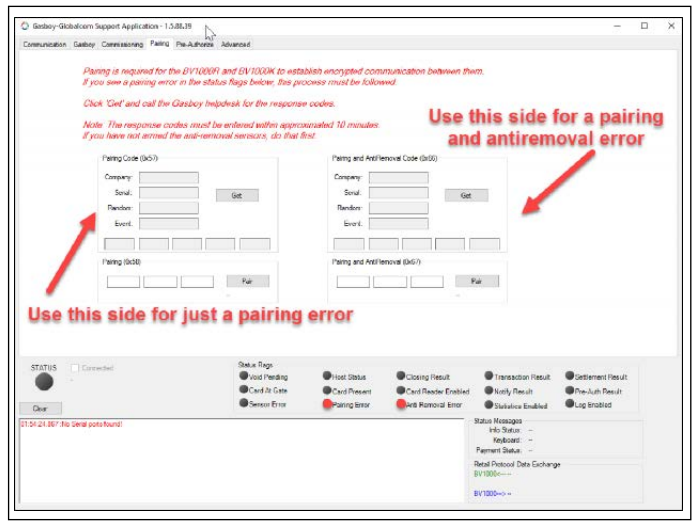

If you need assistance, you can request help via email using the button shown in green (it starts an email message in MS Outlook for you).

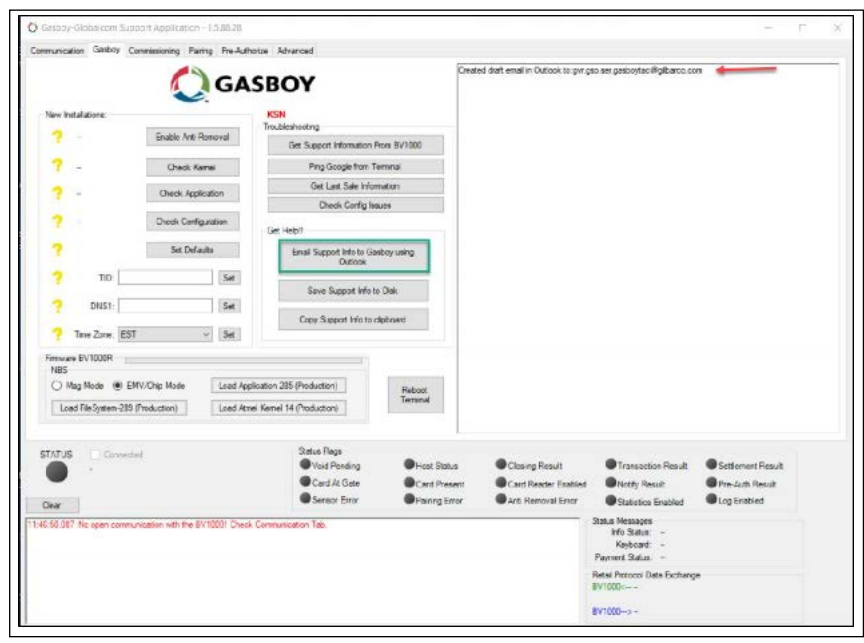

## **Figure 51: Email Support from the Tool**

# <span id="page-31-0"></span>**Appendix C: Product Codes**

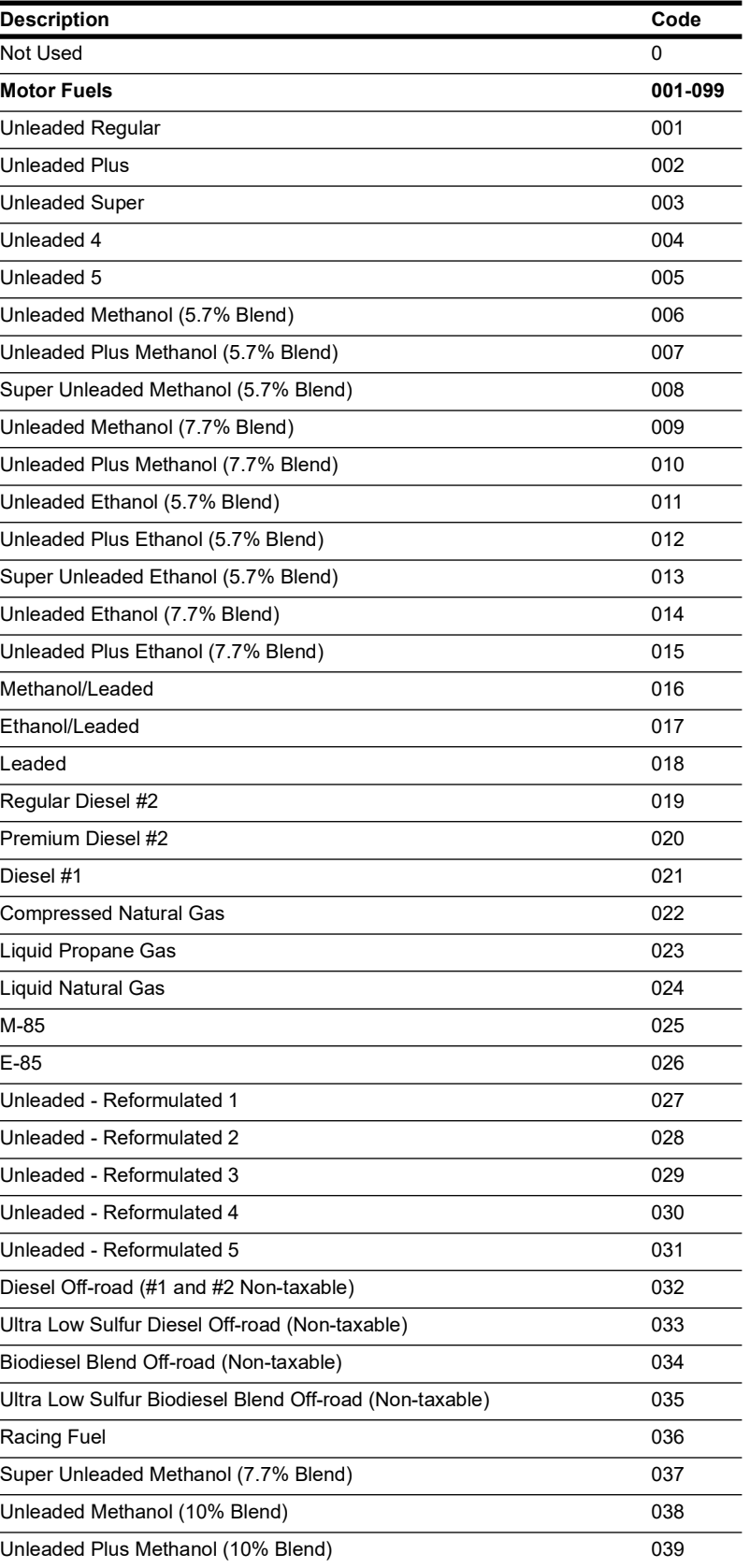

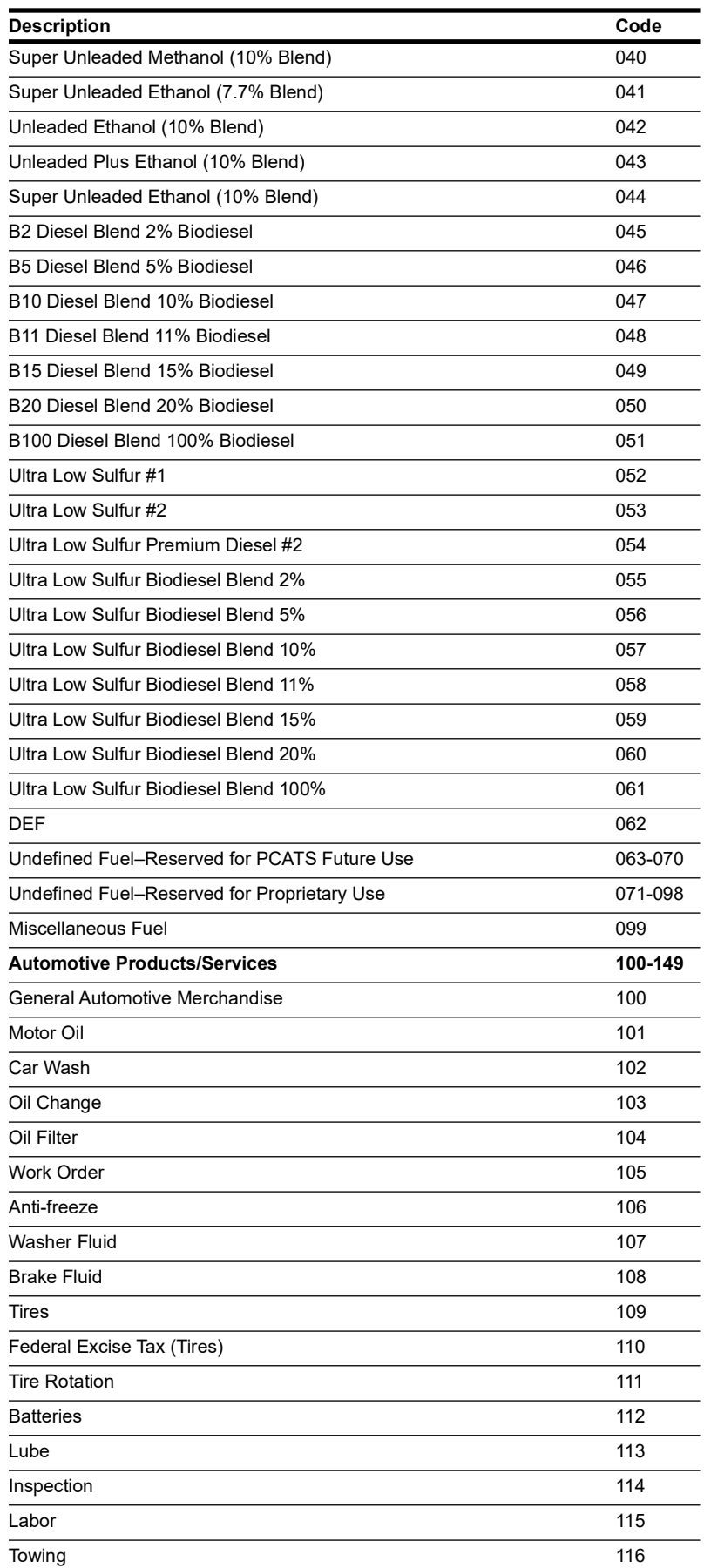

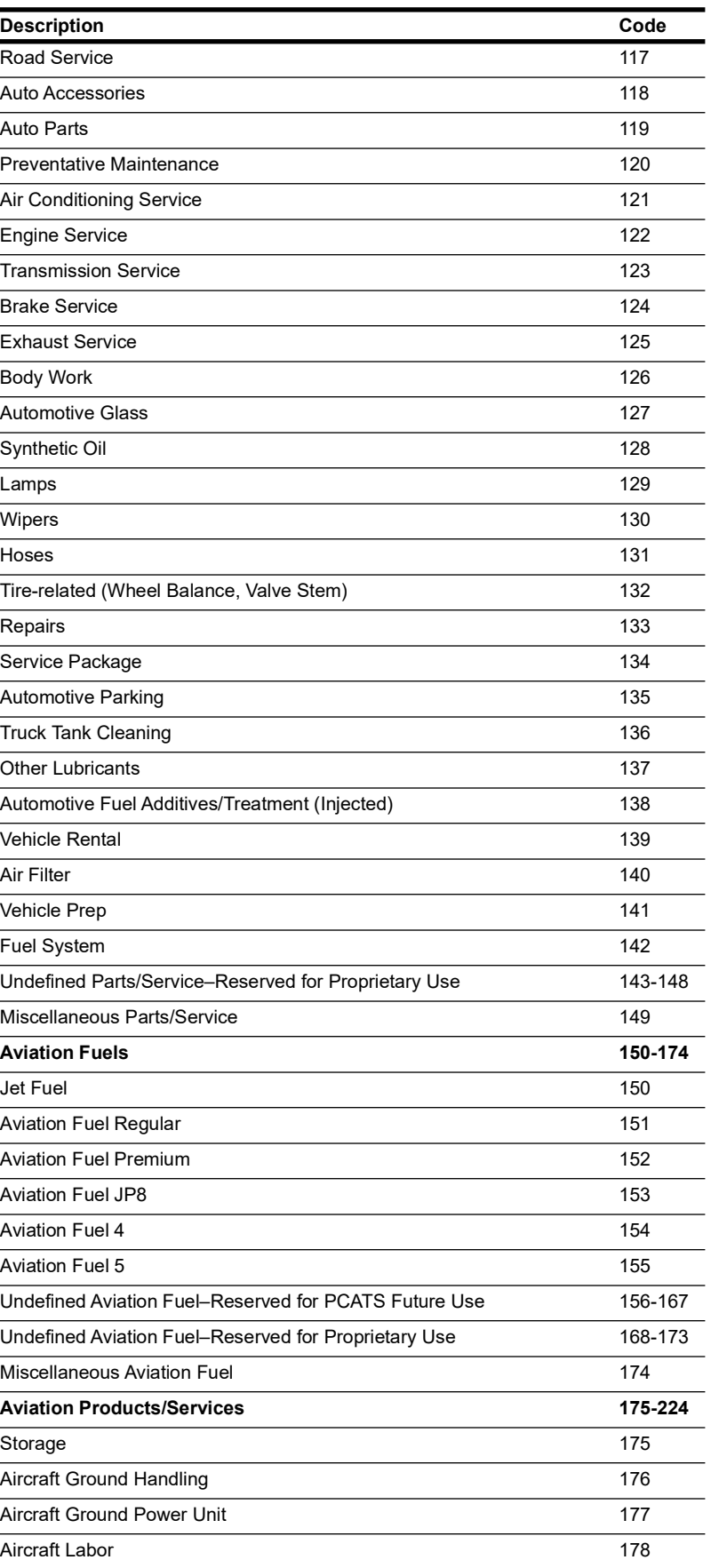

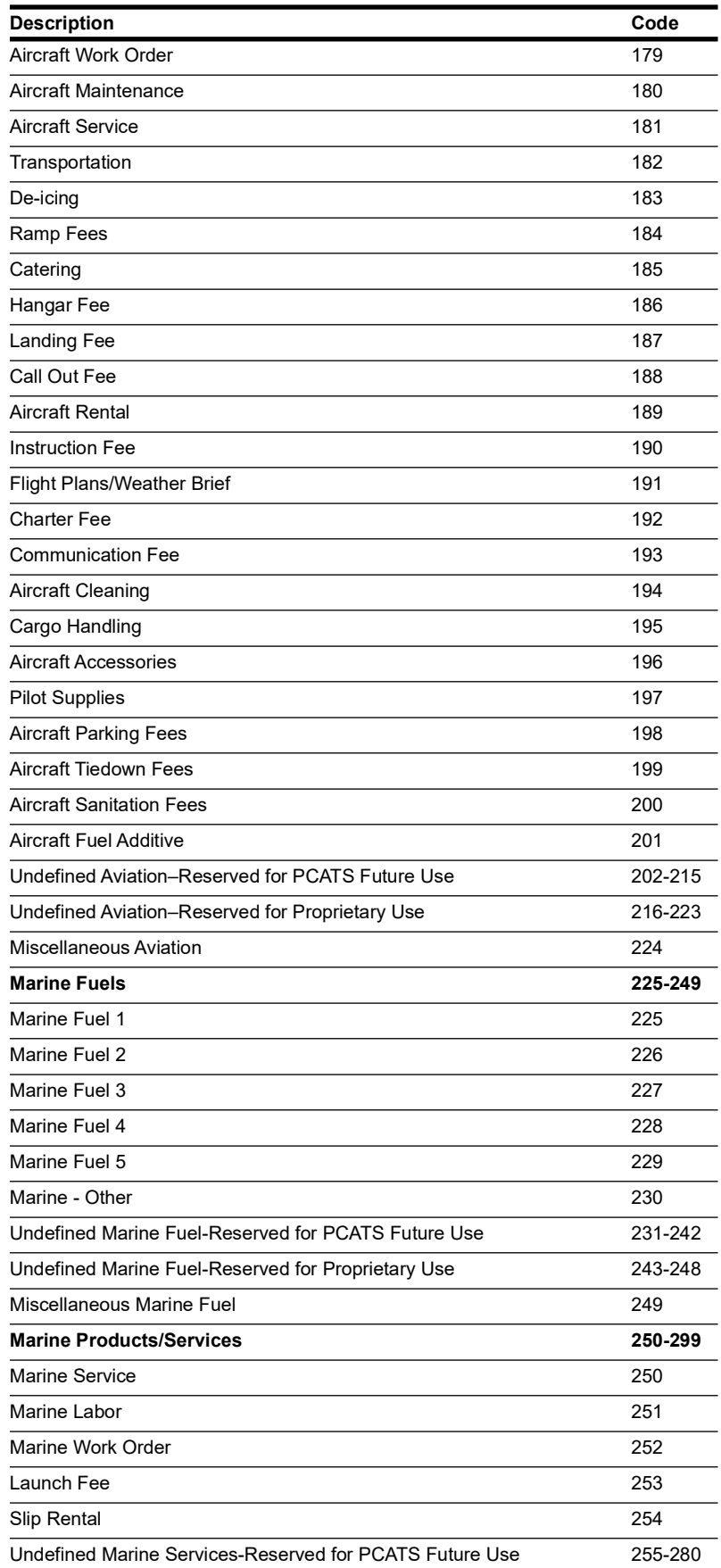

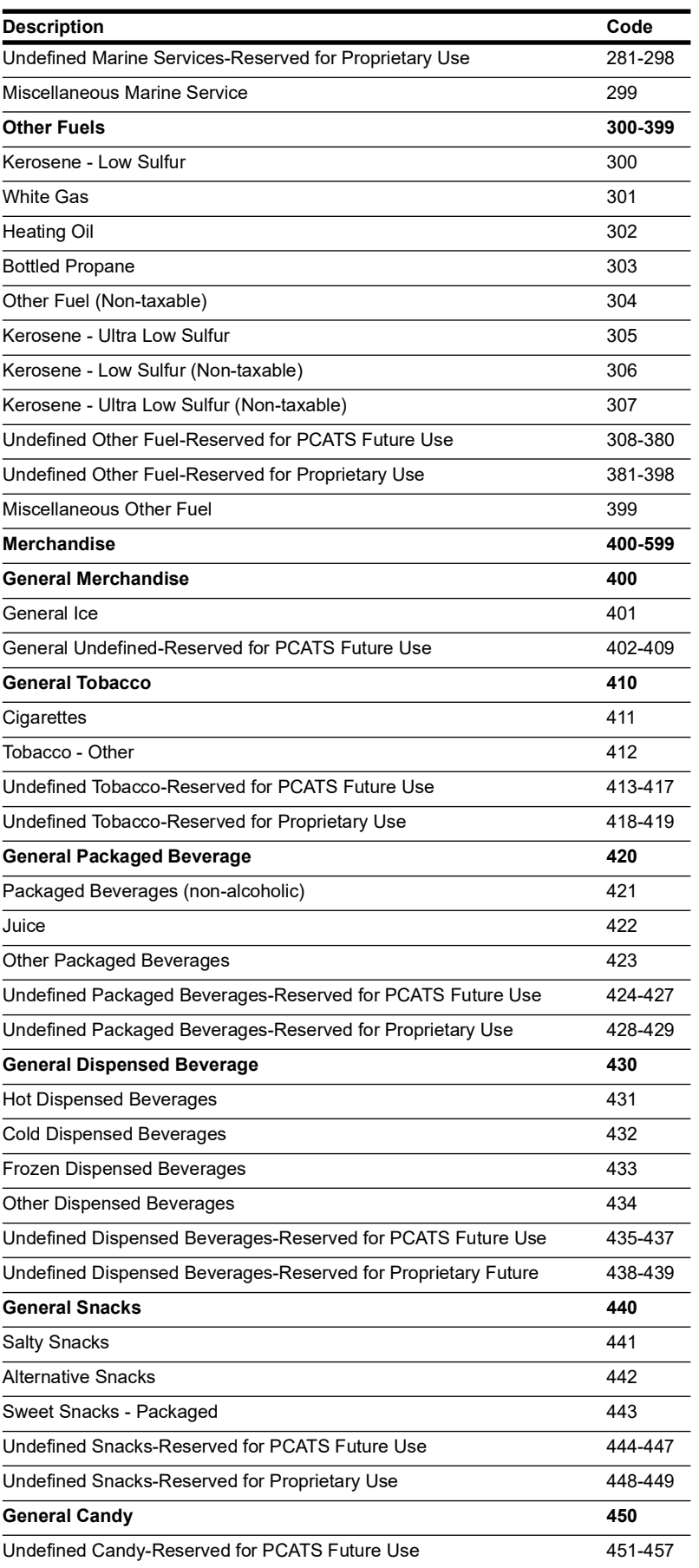

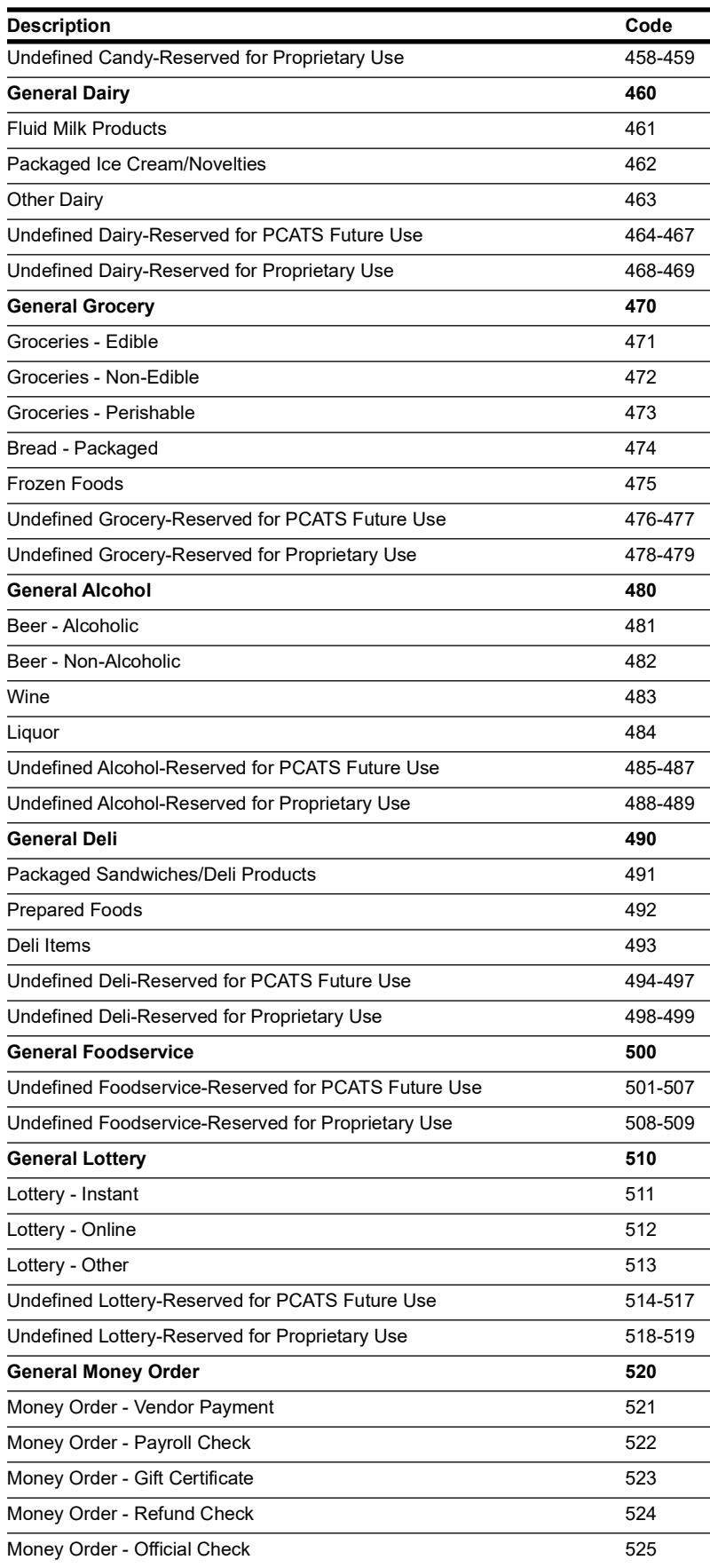

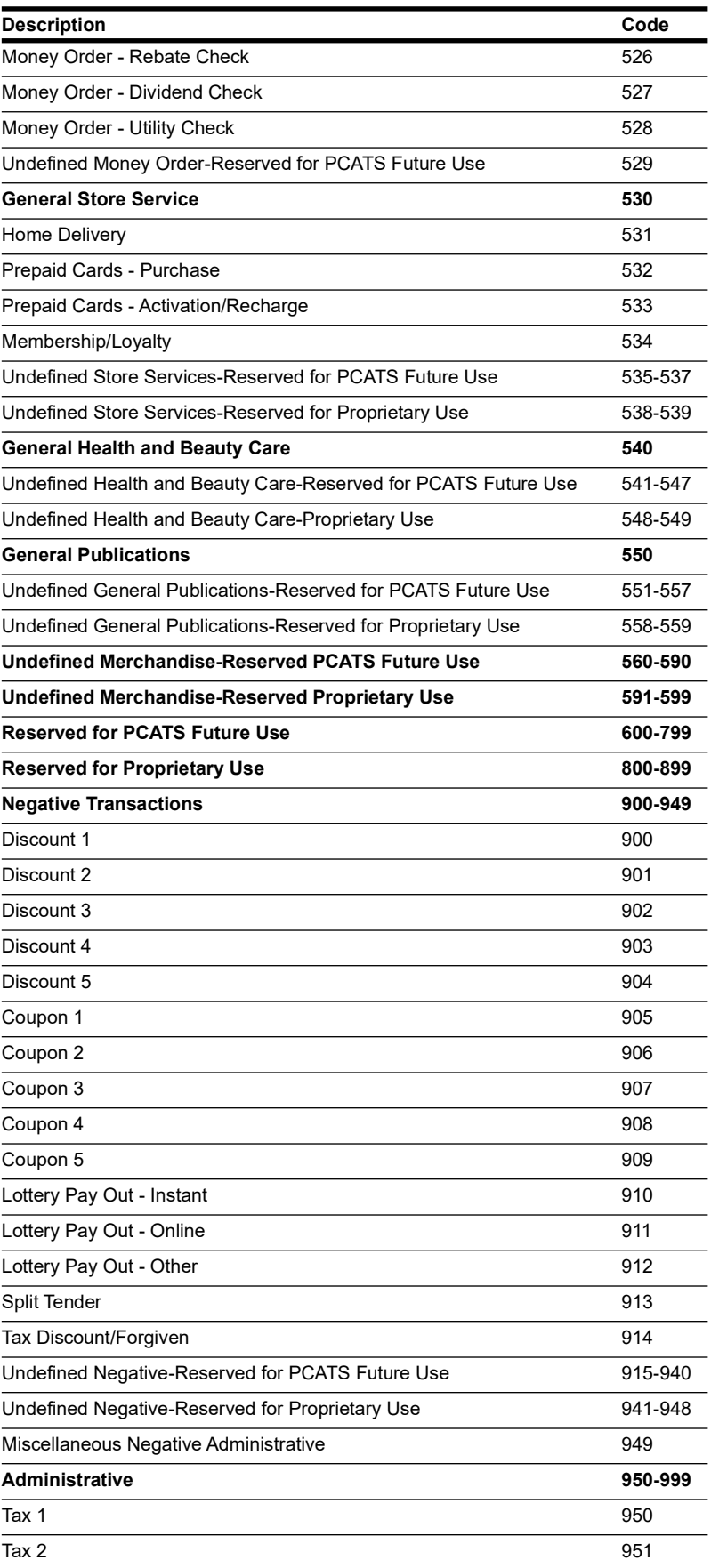

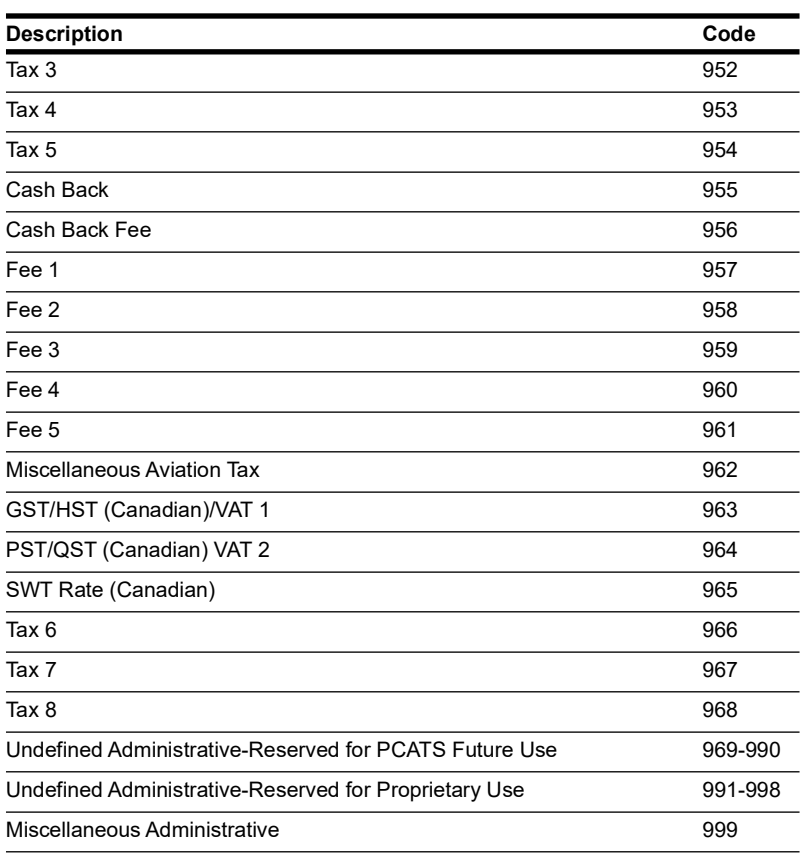

# <span id="page-39-0"></span>**Appendix D: EMV Troubleshooting**

Consult the following troubleshooting tables first. If you cannot resolve the issue, contact the Gasboy Help desk at 1-800-444-5529.

If directed to do so by the help desk, you can email Support directly from the GlobalCom Support Application.

**1** From the Gasboy US tab, click Email Support Info to Gasboy using Outlook and then click **OK**.

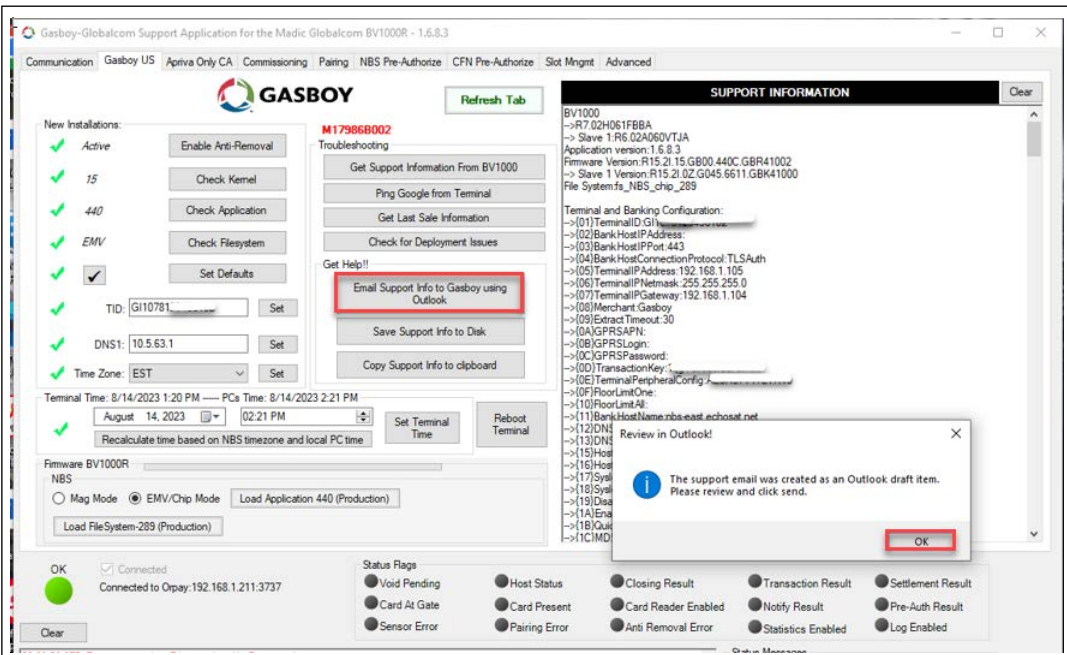

## **Figure 52: EMV GlobalCom Email Support Tool A**

**2** Add comments to the email and click **Send**.

Discard 2 Pop Out All Unread By Date  $\vee$  <sup>†</sup>  $\underset{\text{None}}{\underbrace{\mathbb{D}}}$  $To$ gvr.gso.ser.gasboytac@gilbarco.com **Automatic Email Address Draft** gyr.csp.ser.gasboyta...<br>Gasbo $\searrow$  Globalcom - Sup...  $\triangleright$ Send  $\mathsf{C}\mathsf{c}$ Subject Gasboy - Globalcom - Support for Reader:R7.02H061FBBA  $\begin{array}{ccc}\n\text{Data-R7.02H061FBBA} & \circ & \bullet & \bullet \\
\text{11 KB} & & \circ & \bullet & \bullet\n\end{array}$ **Attached File** This email was generated by Gasboy-Globalcom-Support tool. Time:August 14, 2023 14:54:25 -04:00 Send Email as requested by Technical Support

## **Figure 53: EMV GlobalCom Email Support Tool B**

## **OrPAY 1000 Terminal displays red message "BV1000 Communication Error".**

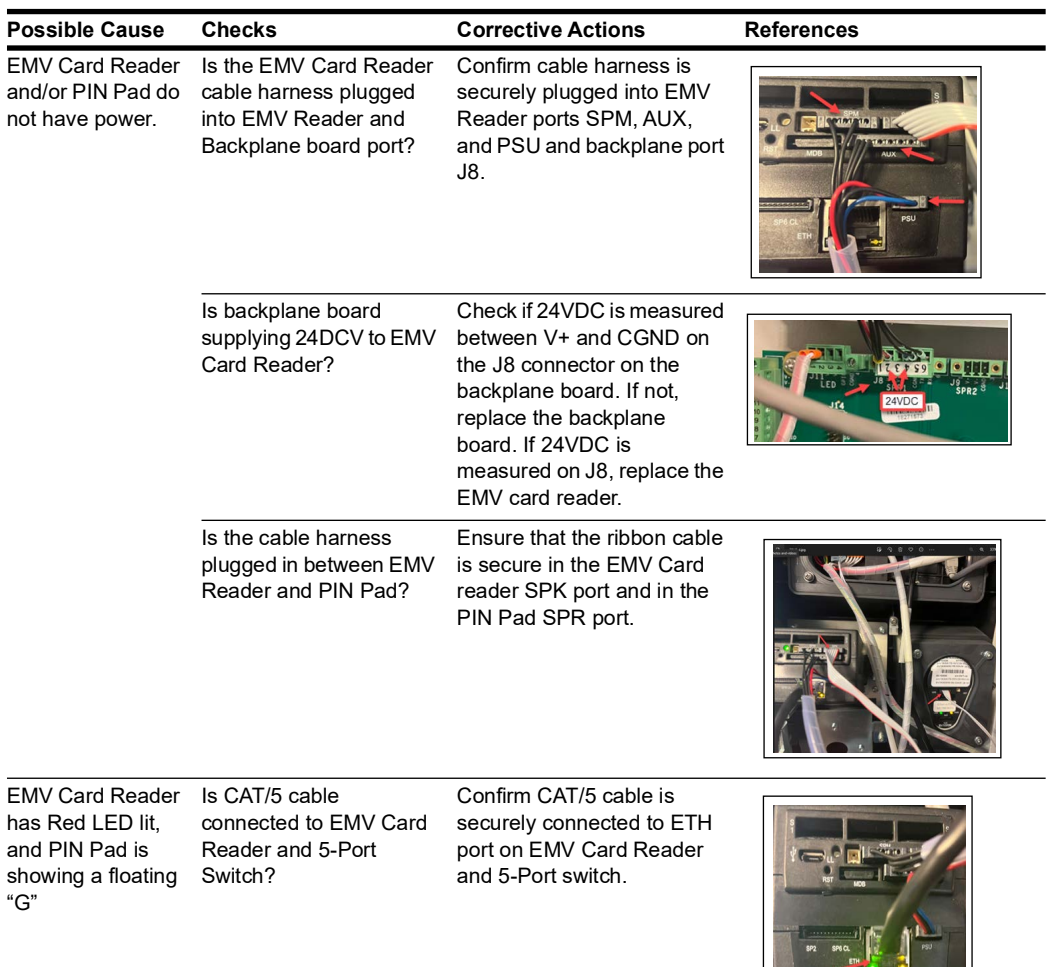

**Company of the Company of the Company of the Company of the Company of the Company of the Company of the Company of the Company of the Company of the Company of the Company of the Company of the Company of the Company of** 

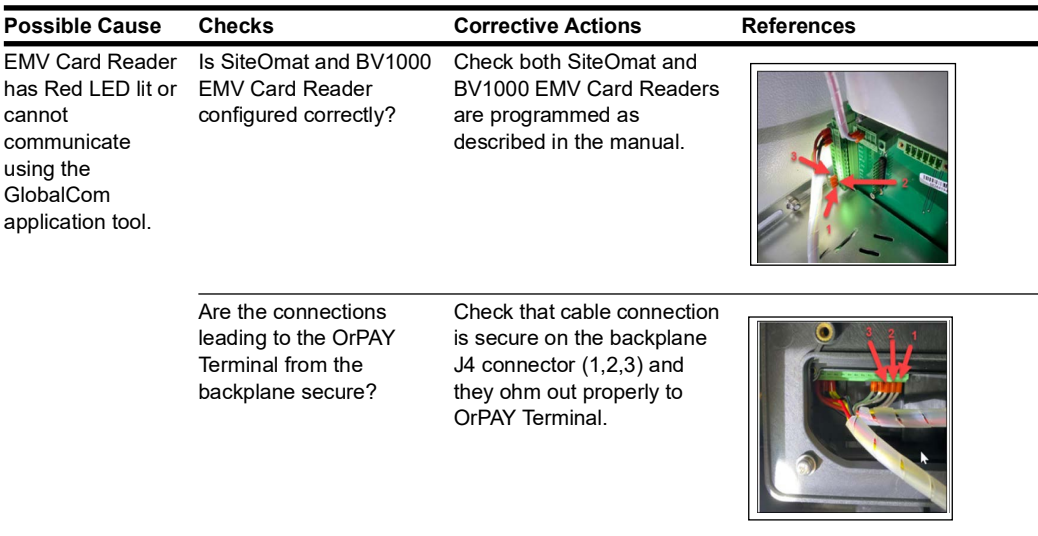

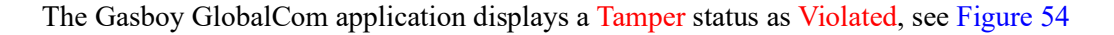

## **Figure 54: GlobalCom Application - Master Info**

<span id="page-41-0"></span>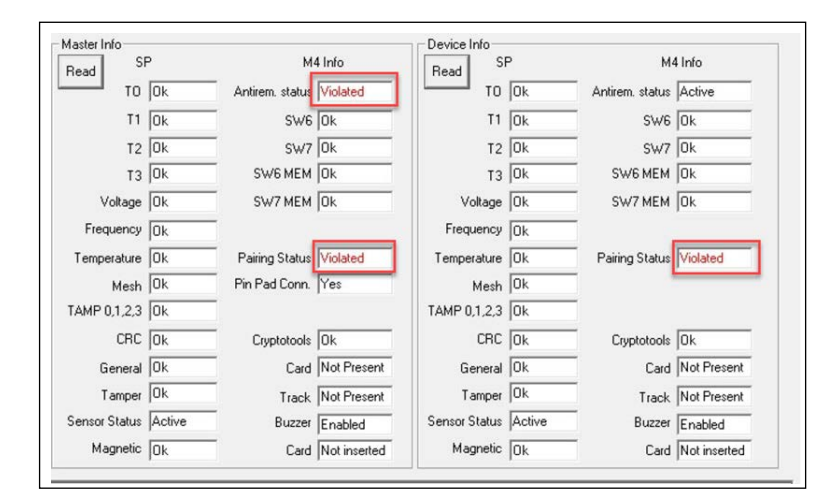

### OR

The Gasboy GlobalCom application displays a Status Flag of one of the following:

- Sensor Error
- Pairing Error, or
- Anti Removal Error

#### **Figure 55: Gasboy GlobalCom Application - Status Flag**

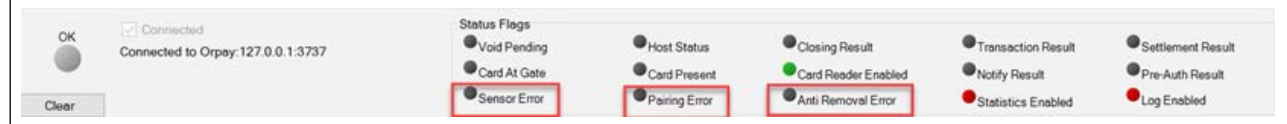

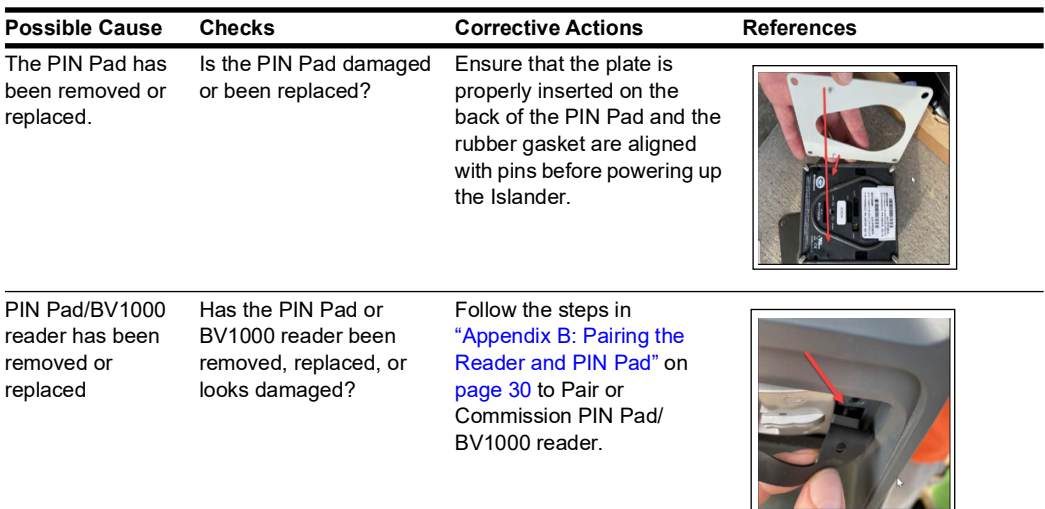

## **BV1000 Card Reader will not authorize credit cards.**

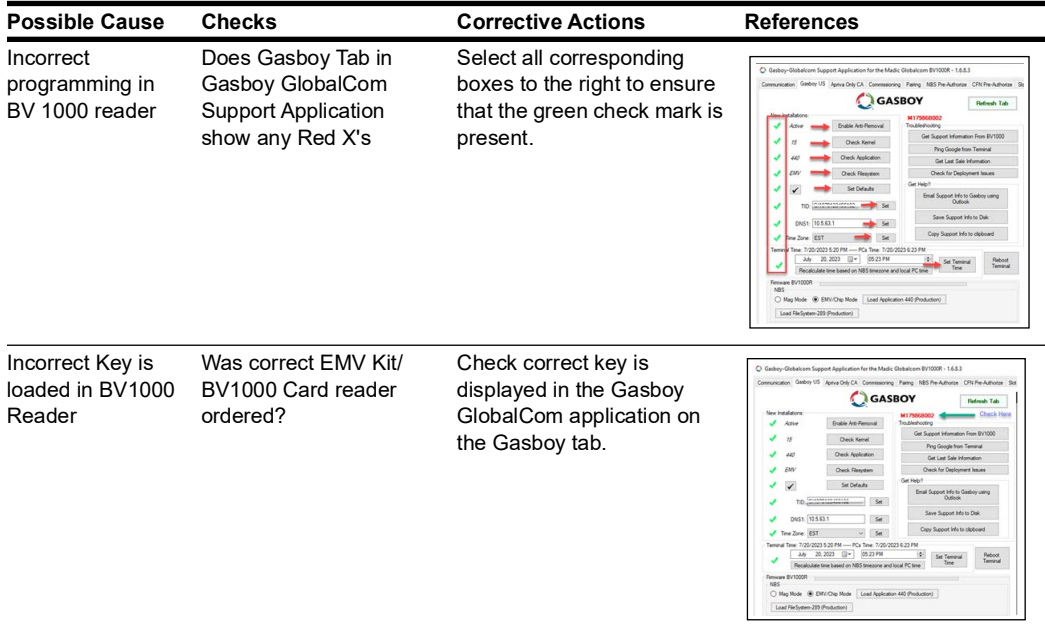

## **BV1000 Card Reader will not authorize Credit Cards due to no connectivity to NBS.**

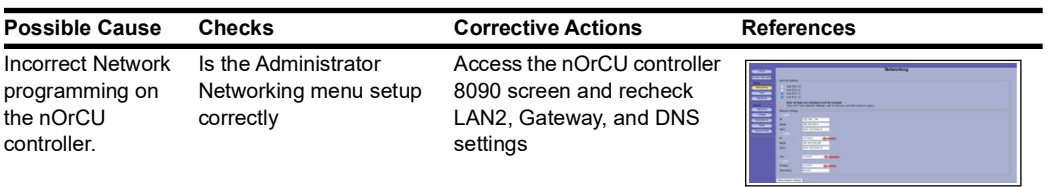

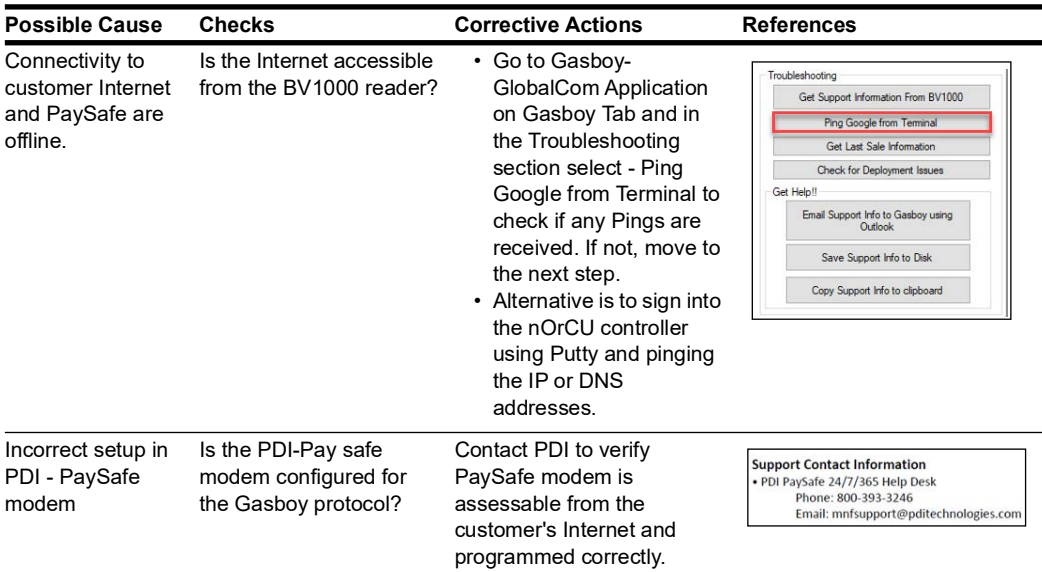

## **Fleet Credit Cards (WEX and Voyager) are declined by the network.**

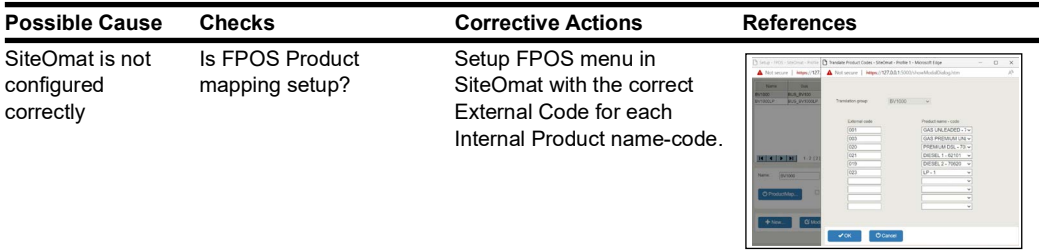

## **The card will not insert into the reader.**

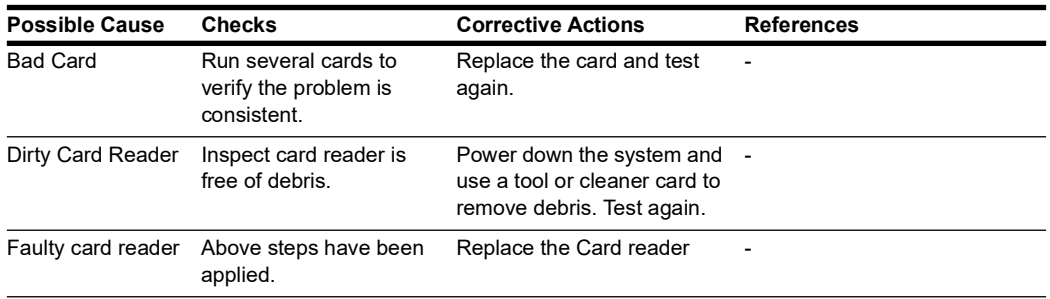

## **OrPAY 1000 Terminal reboots itself when the card reader is used.**

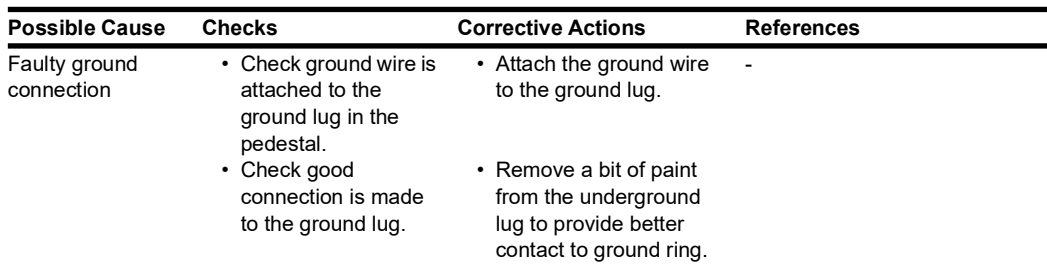

# <span id="page-44-0"></span>**Appendix E: Installing BSP and SiteOmat Software**

To install the BSP, proceed as given below:

- **1** Log in to the Administrative Console at https://192.168.1.104:8090. The Username is "admin" (all lowercase) and the password is "admin123" (all lowercase).
- **2** To load Service Pack 16, click Service Pack on the left side.
- **3** Click **Choose File**, select the Service Pack File, and click **Open**. Then, click **Upload**.
- **4** Click **Choose File**, navigate to the Service Pack File, and click **Open**.
- **5** Then, click **Upload**.
- **6** After the filename is submitted, click **Install**. The installation may take a few minutes.
- **7** After the Service Pack Load is complete, click **Reboot Unit**. Repeat for the current service pack - 21 or higher.

To install the SiteOMat Software, proceed as follows:

**1** Click **Choose File** and navigate to S**tationAutomation-homebase-dfi-encrypted-XXXXXXXX**. Click **Open**.

## **Figure 56: Upload the SiteOmat Software**

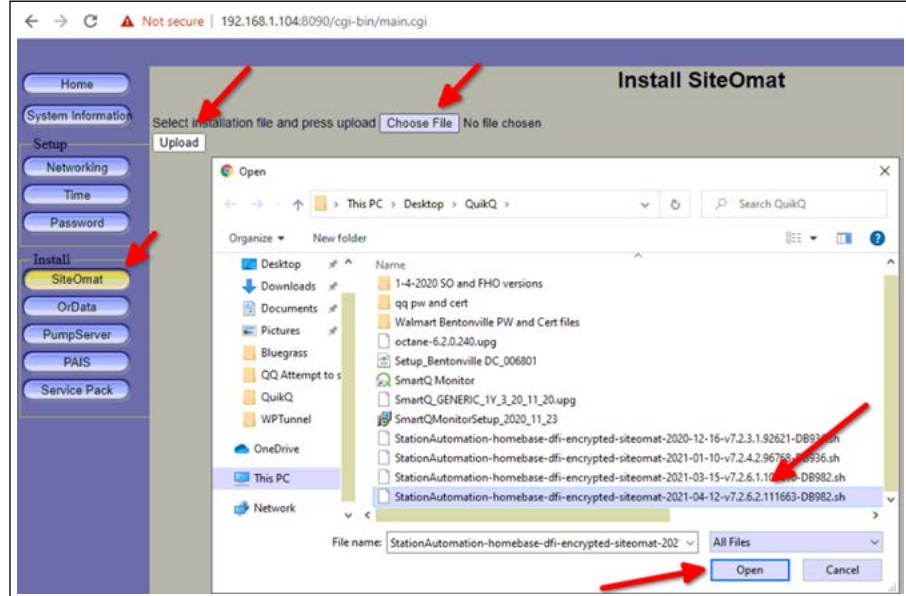

**2** Install and Upgrade buttons are displayed. After selecting an action, wait 5 minutes.

**a** If you are installing a new Islander, CFN or SitePrime, click **Install**.

**b** If the site already had a PRIME Controller, click **Upgrade**.

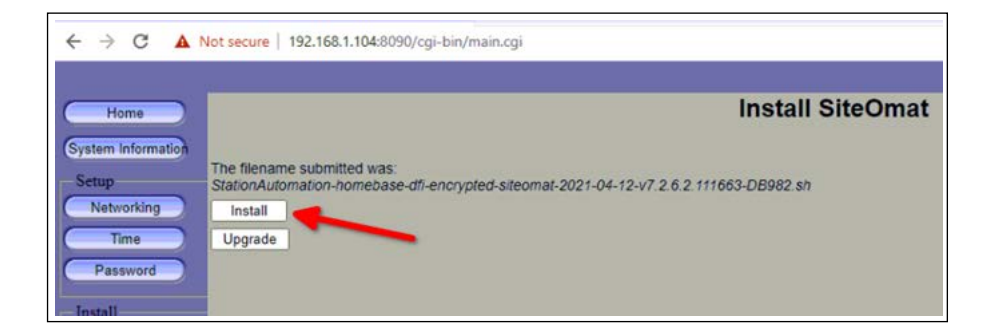

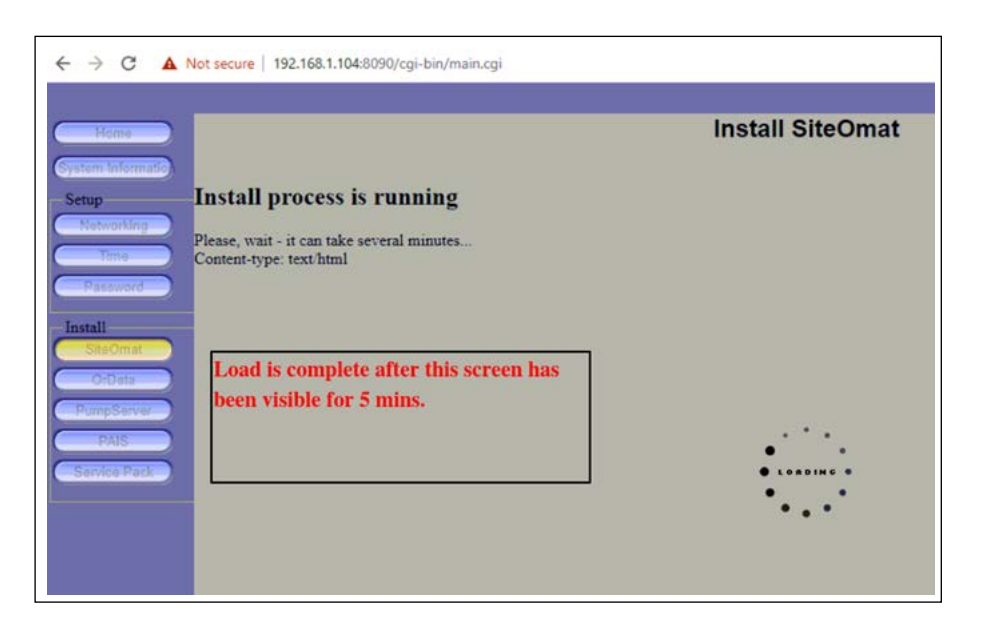

**3** You should receive a confirmation message that this software has successfully installed at the bottom of the screen. Reboot the pedestal and check to be sure the software version matches the version installed in the Home screen of https://192.168.1.104:8090.

*This page is intentionally left blank.*

*GOLDSM is a service mark of Gilbarco Inc. Islander™ is a trademark of Gilbarco Inc.*

*All product names, logos, and brands are the property of their respective owners and are for identification purposes only. Use of these names, logos, and brands does not imply endorsement.*

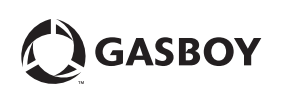

*© 2023 GASBOY 7300 West Friendly Avenue · Post Office Box 22087 Greensboro, North Carolina 27410 Phone (800) 444-5529 ·<http://www.gasboy.com> · Printed in the U.S.A. MDE-5596A Gasboy® EMV® Installation Instructions · August 2023*